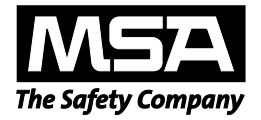

**Manual de uso**

# **Aplicación de software MSA Link™ Pro**

### **Sistema de pruebas automatizado GALAXY® GX2**

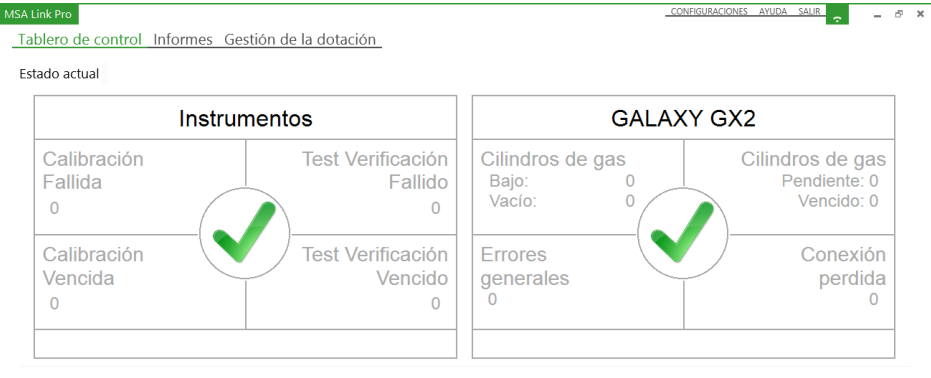

Historial de alarmas del detector de gas

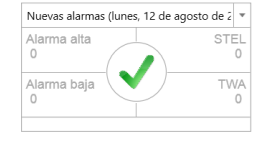

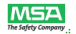

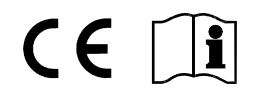

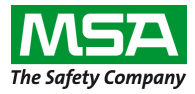

1000 Cranberry Woods Drive Cranberry Township, PA 16066 Estados Unidos Teléfono 1-800-MSA-2222 Fax 1-800-967-0398

© MINE SAFETY APPLIANCES COMPANY 2014 - Todos los derechos reservados

## **Índice**

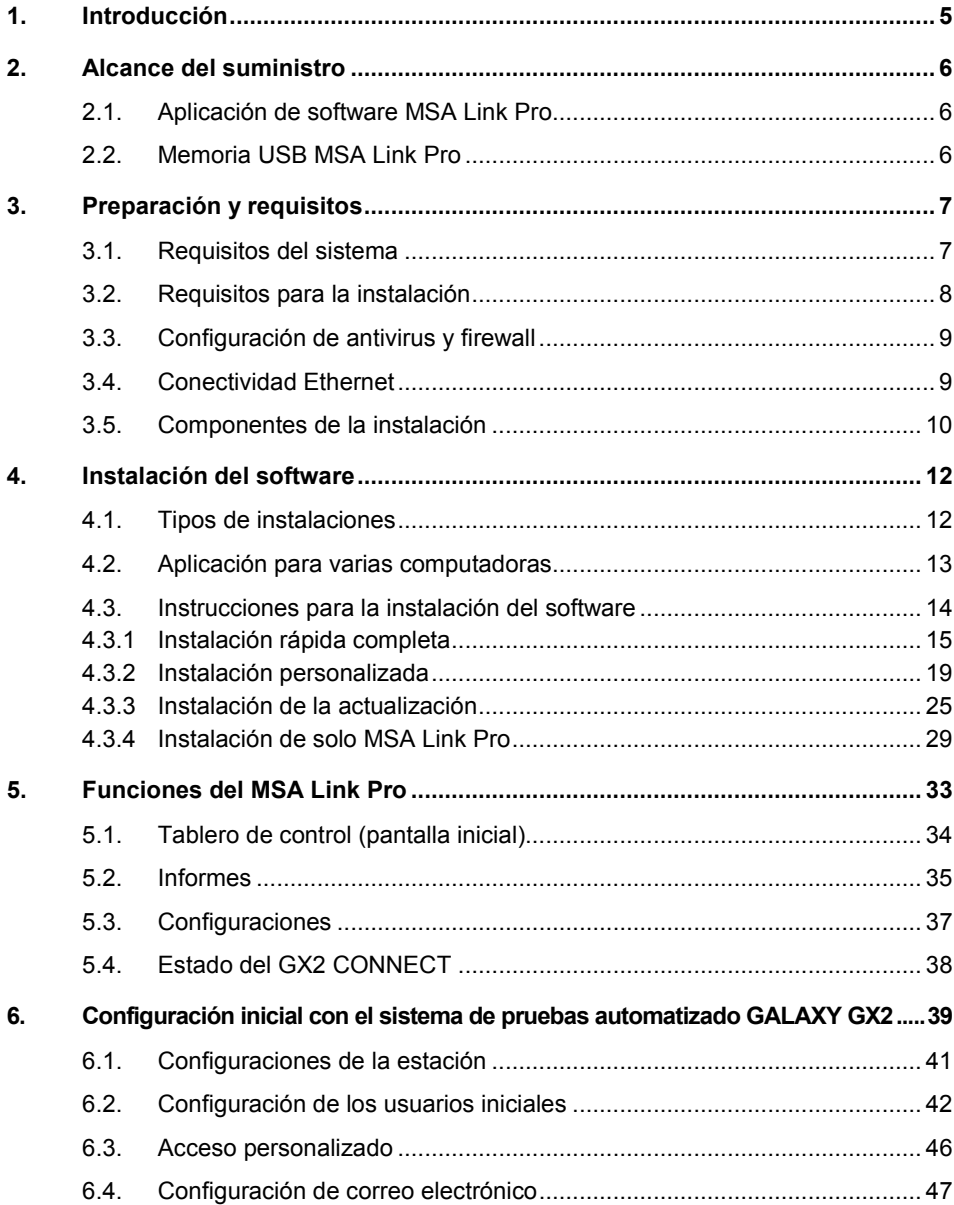

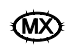

#### ÍNDICE

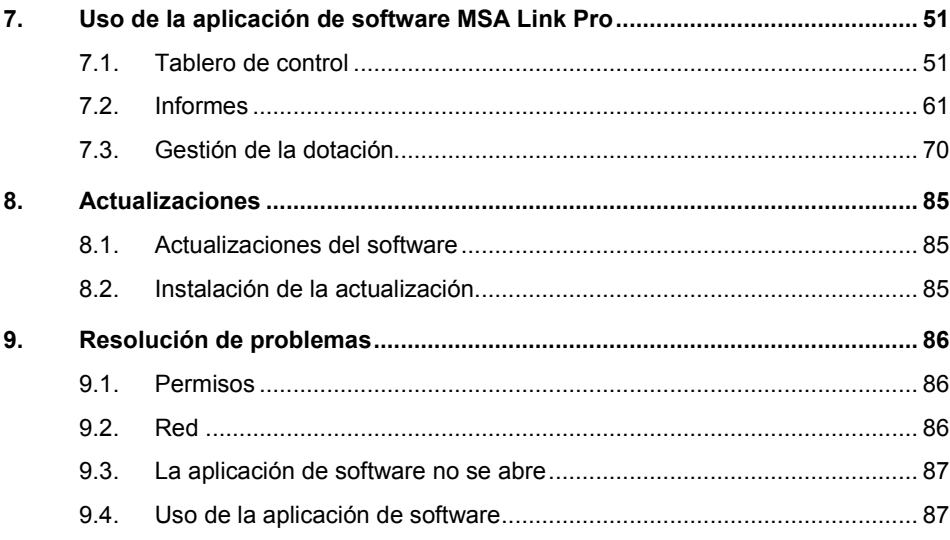

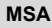

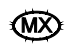

### **1. Introducción**

La aplicación de software MSA Link™ Pro es la interfaz de usuario y el conjunto de herramientas de más alto desempeño para el análisis de datos. Esta aplicación se utiliza junto al sistema de pruebas automatizado GALAXY<sup>®</sup> GX2. Ofrece la posibilidad de extraer y manejar los datos de la dotación de la familia de detectores de gases ALTAIR® de forma eficiente e intuitiva.

Este manual ilustra detalladamente las funciones de la aplicación MSA Link Pro:

- Control remoto de las estaciones de pruebas distribuidas en un establecimiento
- Gestión de dotación de vanguardia
- Herramientas potentes para el análisis de datos
- Capacidad de generar informes en formato PDF o Excel con solo presionar un botón
- Filtrado para identificar alarmas o eventos específicos del detector de gases
- Notificaciones visuales y por correo electrónico sobre las pruebas vencidas de los instrumentos u otras condiciones de alarma
- Indicadores de comprensión inmediata en el tablero de control del sistema de pruebas automatizado
- Descarga automática de los registros de datos del detector de gases (si está configurado)
- Configuración de los detectores de gases de la familia ALTAIR

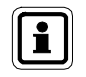

Para obtener instrucciones sobre las funciones y el uso de la familia de detectores de gases ALTAIR o del sistema de pruebas automatizado GALAXY GX2, consulte los manuales de uso correspondientes.

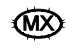

### **2. Alcance del suministro**

#### **2.1. Aplicación de software MSA Link Pro**

La aplicación de software puede utilizarse para conectar en red la(s) estación(es) de pruebas con una computadora, mediante un cable Ethernet. Existen tres componentes principales de instalación:

- GX2 CONNECT Un programa de fondo que funciona como servicio de Windows para permitir la conexión entre las diferentes estaciones de prueba y la base de datos. Este componente se abre automáticamente cada vez que se abre Windows.
- Microsoft SQL Express La aplicación de base de datos que almacena toda la información de la estación de pruebas y del detector de gas.
- MSA Link Pro Software que ofrece una interfaz de usuario para el control, y la posibilidad de ver y recuperar datos.
- Servicio GX2 Email Un programa de fondo que funciona como servicio Windows para enviar correos electrónicos automáticos del registro de datos.

#### **2.2. Memoria USB MSA Link Pro**

La aplicación de software se suministra en una memoria USB MSA Link Pro que desbloquea sus funciones. El software puede instalarse en todas las computadoras que se desee, pero cada instancia en ejecución de la aplicación debe tener su propia memoria USB.

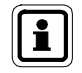

Si la llave se quita de la computadora mientras la aplicación del software está aún en ejecución, la aplicación se cerrará después de 30 segundos.

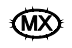

### **3. Preparación y requisitos**

#### **3.1. Requisitos del sistema**

Los requisitos del sistema para instalar la aplicación de software son los siguientes.

Sistemas operativos soportados:

- Windows® Vista SP1 o posterior (x86 / x64)
- Windows® 7 SP1 o posterior (x86 / x64)
- Windows® 8 / 8.1
- Windows® Server 2003
- Windows® Server 2008 Server y 2008 R2
- Windows® Server 2008 Server 2012 R2

Requisitos mínimos del sistema:

- CPU de 2 GHz o más rápida
- RAM de 2 GB o superior
- Los equipos que albergan la base de datos, los servicios GX2 Connect y MSA Link Pro Email deben estar encendidos permanentemente.
- Espacio en disco: 10 GB o superior
- Si se está usando una base de datos SQL ya existente, asegúrese de que sea Microsoft® SQL 2008 R2 o posterior.

Software adicional suministrado con la aplicación de software MSA Link Pro:

- Microsoft® .Net Framework 4
- Instalador para Windows® 4.5

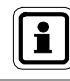

Hardware de red adicional que debe implementar el usuario.

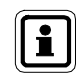

Si se está usando una base de datos SQL ya existente, consulte el capítulo Instalación personalizada.

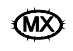

#### **3.2. Requisitos para la instalación**

Solicite asistencia a su departamento de sistemas para la instalación, si no está familiarizado con los siguientes requisitos:

- El usuario debe tener permisos de administrador en la computadora en la que van a instalarse el GX2 CONNECT y el SQL Express 2008 R2.
- El usuario debe tener habilitados los siguientes privilegios: SeDebugPrivilege, SeBackupPrivilege, SeSecurityPrivilege.
- El administrador del sistema o el departamento de sistemas del establecimiento deben habilitar los permisos de lectura/escritura de la clave del registro svchost (HKEY\_LOCAL\_MACHINE\SOFTWARE\Microsoft\Windows NT\ CurrentVersion\ Svchost).
- Para la instalación personalizada, se debe habilitar FILESTREAM en la instancia SQL.

Para los clientes que compran una nueva computadora de distribución general (COTS), esta traerá con toda probabilidad los privilegios de seguridad arriba expuestos ya configurados con los parámetros que se describen más adelante. Si no está seguro, consulte con el departamento de sistemas.

#### **Requisitos operacionales**

Para que el sistema tenga la capacidad ideal de conectividad y operatividad, deben cumplirse los siguientes requisitos:

- Los puertos TCP 5555 y 4530 deben estar abiertos; estos son los puertos predeterminados y pueden configurarse de manera alternativa al realizar la instalación personalizada (véase el capítulo 4.3.2 Instalación personalizada). Las aplicaciones de antivirus y firewall pueden tener estos puertos cerrados de manera predeterminada, por lo que puede ser necesario configurarlas de manera tal que abran dichos puertos permanentemente.
- La computadora que alberga el servicio GX2 CONNECT debe tener una dirección IP estática para garantizar una conectividad constante a la base de datos.
- La conectividad Ethernet debe establecerse entre las estaciones de prueba y la computadora que alberga la aplicación de software y el servicio de Windows GX2 CONNECT. Por "estación" se entiende un grupo de 1 a 10 estaciones de prueba automatizadas conectadas entre sí y que comunican con la aplicación MSA Link Pro mediante la estación de prueba maestra (véase la Figura 1). En una estación de pruebas individual, la conexión puede consistir sencillamente en un cable cruzado entre la estación y la computadora, siempre y cuando ambas tengan direcciones IP estáticas. En cambio, para la instalación de una estación múltiple, la conectividad Ethernet deberá pasar por la infraestructura de red existente.
- Es responsabilidad del usuario del MSA Link Pro, procurar el cable Ethernet y todas las herramientas necesarias para la conexión de red.

#### **3.3. Configuración de antivirus y firewall**

Se debe configurar un software antivirus que reconozca el MSA Link Pro, el MSA Link Pro Email y el servicio GX2 CONNECT como elementos válidos y seguros de ejecutar.

Para el funcionamiento correcto, el sistema debe tener derechos de lectura/escritura en tres puertos TCP: uno para la comunicación entre la aplicación de software y el GX2 CONNECT, otro para la comunicación entre la estación de pruebas y el GX2 CONNECT, y el tercero para la base de datos SQL.

Las conexiones predeterminadas son:

- aplicación de software -> GX2 CONNECT: 4530
- estación de pruebas -> GX2 CONNECT: 5555
- Base de datos SQL -> aplicación de software y GX2 CONNECT: 1433

Estos puertos deben configurarse durante la instalación personalizada (véase el capítulo 4.3.2 Instalación personalizada). Si el firewall no está configurado para permitir la comunicación en estos puertos (o en los puertos seleccionados durante la instalación personalizada), la(s) estación(es) de pruebas no podrá(n) funcionar correctamente.

#### **3.4. Conectividad Ethernet**

Para establecer la conexión entre la estación de pruebas maestra y el servicio GX2 CONNECT, utilice un router cableado. Conecte el puerto Ethernet en el lado izquierdo de la parte trasera de la estación de pruebas, a un puerto no de Internet en el router, con un cable Ethernet CAT5. Conecte entonces otro puerto del router al puerto Ethernet de la computadora del GX2 CONNECT. El uso de un router cableado asigna automáticamente una dirección IP a la estación de pruebas maestra.

Si la instalación se realiza dentro de una infraestructura de red ya existente en la empresa, solicite al departamento de sistemas la asistencia necesaria. Es imprescindible cumplir con los requisitos de los puntos 3.2 y 3.3 para que el sistema pueda funcionar correctamente. El software podrá soportar la asignación de direcciones IP ya sea estáticas o dinámicas, pero su infraestructura de red deberá estar configurada correctamente para el caso correspondiente.

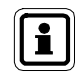

Consulte la sección "Configuración de red" en el manual del sistema de pruebas automatizado GALAXY GX2 para obtener información adicional sobre la configuración de la estación de pruebas.

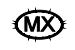

#### **3.5. Componentes de la instalación**

#### **Aplicación de software MSA Link Pro**

La aplicación de software le permite al usuario interactuar con la(s) estación(es) de pruebas en la red, y trabajar con los datos compilados mediante un sistema de filtrado e informe. La aplicación puede cargarse en varias computadoras, pero cada una de las instalaciones podrá funcionar únicamente si cuenta con la memoria USB MSA Link Pro.

#### **Microsoft® SQL Server 2008 R2**

Para poder cerciorarse de que la instalación del Microsoft SQL Server Express 2008 R2 esté completa, **el usuario debe formar parte del grupo de administradores de la computadora en cuestión**. Si usted no es el administrador, solicite al administrador informático dichos privilegios.

Microsoft SQL Server Express 2008 R2 es la base de datos predeterminada del paquete de instalación del MSA Link Pro. Esta base de datos almacena todos los datos de calibración, periódicos y de sesión del instrumento. Almacena además la información sobre la configuración y los historiales de cada una de las estaciones de pruebas de la red.

Los usuarios pueden integrar una base de datos Microsoft SQL ya existente al realizar la instalación personalizada (véase el capítulo 4.3.2 Instalación personalizada), si prefieren no utilizar el paquete SQL Express 2008 R2 que se les ha suministrado.

#### **GX2 CONNECT**

GX2 CONNECT es el servicio de Windows que se comunica con las estaciones de prueba mediante una conexión Ethernet. Facilita el intercambio de datos entre las estaciones de pruebas, la base de datos SQL Server y la aplicación de software.

- Para instalar este servicio, el usuario debe formar parte del grupo de administradores.
- El GX2 CONNECT es un servicio de Windows que se abre automáticamente en cuanto se enciende la computadora. El usuario no tiene que haber iniciado la sesión necesariamente para que se abra.
- El servicio de Windows GX2 CONNECT debe permanecer activo en todo momento para la aplicación de software que se va a usar. Si, por cualquier motivo, el servicio GX2 CONNECT se suspende, todas las aplicaciones de software se cierran y aparece un mensaje de error.

Para asegurarse de que el servicio GX2 CONNECT esté en ejecución, vaya a:

- Panel de control
- Herramientas administrativas
- Servicios

El GX2 Connect debe figurar en la lista como un servicio con estado de Iniciado. El tipo de inicio debe aparecer como Automático.

#### **MSA Link Pro Email**

Este servicio maneja todas las notificaciones de correo electrónico entre la estación de pruebas GALAXY GX2, el servicio GX2 CONNECT y el servidor de correo electrónico. Compruebe que el servicio MSA Link Pro Email esté Iniciado; de lo contrario no se enviará ningún correo.

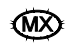

### **4. Instalación del software**

Para instalar y usar la aplicación de software, el usuario debe asegurarse de cumplir los requisitos básicos del sistema y contar con los componentes necesarios para la instalación, según se ilustra abajo.

#### **4.1. Tipos de instalaciones**

Hay cuatro opciones diferentes para instalar la aplicación de software, dependiendo de las necesidades del establecimiento.

Todas las aplicaciones que estén abiertas deben cerrarse antes de empezar con el proceso de instalación, puesto que el instalador deberá reinicializar la computadora.

#### **Instalación rápida completa**

La instalación rápida completa ha sido pensada para los usuarios que desean instalar los tres componentes localmente en la misma computadora:

- Aplicación de software MSA Link Pro
- Microsoft SQL Server 2008 R2 o posterior
- GX2 CONNECT

La base de datos se instala desde un archivo predeterminado de configuración, y utiliza valores predeterminados para los nombres de usuario y las contraseñas.

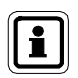

La instalación rápida completa es el método de instalación recomendado para los usuarios que desean utilizar la base de datos SQL Express suministrada.

#### **Instalación personalizada**

La instalación personalizada ofrece el máximo de la flexibilidad para que el usuario pueda instalar los componentes que desea; sin embargo, este método se recomienda únicamente para técnicos informáticos expertos. Le permite al usuario:

- Seleccionar diferentes directorios predeterminados para el MSA Link Pro o el GX2 CONNECT.
- Configurar y usar una instancia de base de datos SQL ya existente para almacenar los datos del sistema.

**Nota:** El usuario no puede instalar una instancia de base de datos en la modalidad de instalación personalizada, pero puede indicar una instancia de base de datos ya existente.

#### **Instalación de la actualización**

El instalador detecta automáticamente si hay alguna versión del MSA Link Pro instalada y ofrece simplemente una opción de actualización. Esta opción se encarga de guardar una copia de la base de datos SQL existente y actualizar los componentes del MSA Link Pro.

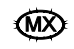

#### **Solo MSA Link Pro**

Instala la aplicación de software y da por sentado que el usuario tiene la dirección IP de un servicio de Windows GX2 CONNECT para acceder a la red de estaciones de calibración. En la Figura 1 se ilustran las computadoras en las que puede realizarse este tipo de instalación.

#### **4.2. Aplicación para varias computadoras**

Solo se admite **una** base de datos en la instalación individual del GX2 CONNECT; sin embargo, varias copias de la aplicación de software MSA Link Pro pueden tener acceso a dicha base de datos, como se muestra en la figura de abajo.

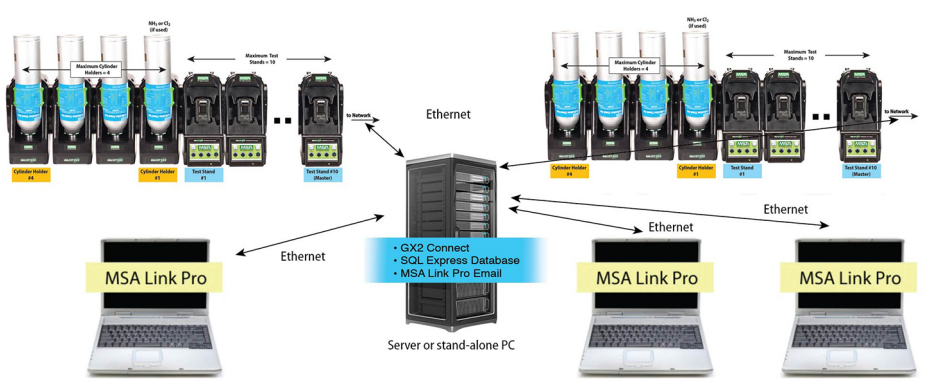

#### *Fig. 1 Resumen de la comunicación*

Si la computadora que alberga el software GX2 CONNECT está apagada, la comunicación a las estaciones de prueba y a la base de datos (DB) no estará disponible en otras computadoras en las que se ejecute la aplicación de software. Por lo tanto, la computadora anfitriona del GX2 CONNECT debe permanecer **constantemente encendida** y conectada a la red Ethernet. La computadora que alberga el servicio GX2 CONNECT debe tener una dirección IP estática para garantizar una conectividad constante a la base de datos. En vista de que el GX2 CONNECT es un servicio de Windows, no requiere que un usuario inicie una sesión para la ejecución. En cuanto la computadora se enciende y arranca el sistema operativo, el GX2 CONNECT se abre.

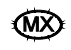

#### **4.3. Instrucciones para la instalación del software**

- (1) Instale la memoria USB MSA Link Pro en un puerto libre de la computadora que albergará la base de datos y la aplicación GX2 CONNECT. Esta computadora debe permanecer encendida en todo momento para que pueda recibir los datos de las estaciones de pruebas.
- (2) Abra el directorio USB y seleccione el archivo **Galaxy GX2 Suite Setup (Configuración del paquete integrado Galaxy GX2).**

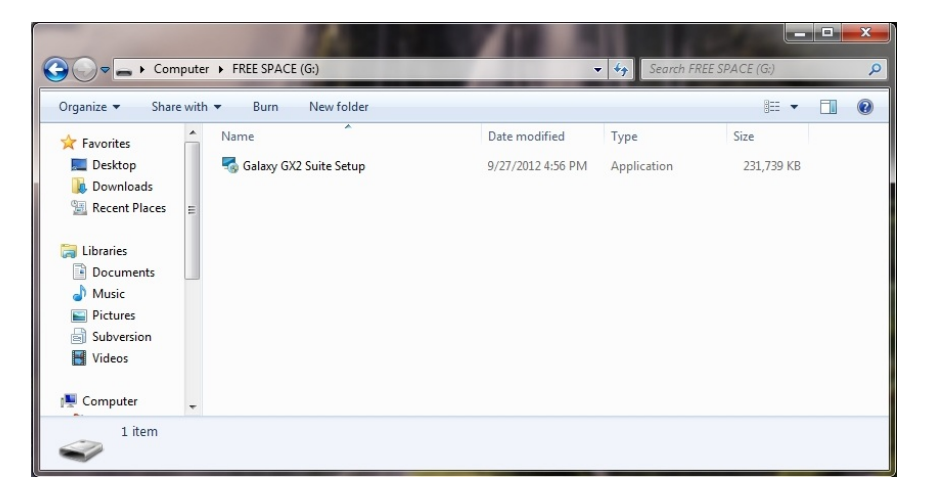

De esta manera se da inicio a la instalación del software.

- (3) Seleccione el tipo de instalación que desea:
	- **Instalación rápida completa (véase la sección 4.3.1)**
	- Solo MSA Link Pro
	- Instalación personalizada (véase la sección 4.3.2)
- (4) Siga las instrucciones que le da el software.
- (5) Seleccione **Instalar**.

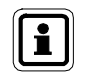

Si se producen errores de instalación, consulte el capítulo 9.1 Resolución de problemas- Permisos de este manual.

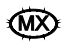

#### **4.3.1 Instalación rápida completa**

Para realizar una instalación rápida completa:

#### **Presentación del instalador**

La pantalla de presentación aparece al seleccionar el archivo **Setup.exe**. Seleccione **Siguiente**.

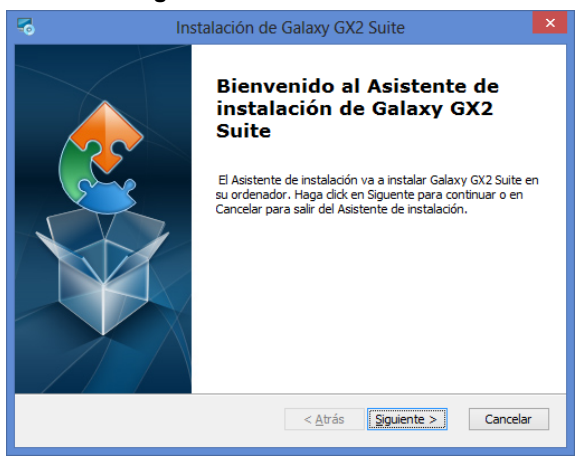

#### **Contrato de licencia de usuario final**

Seleccione el botón de opción **Estoy de acuerdo con las condiciones del Acuerdo de Licencia** y haga clic en **Siguiente**.

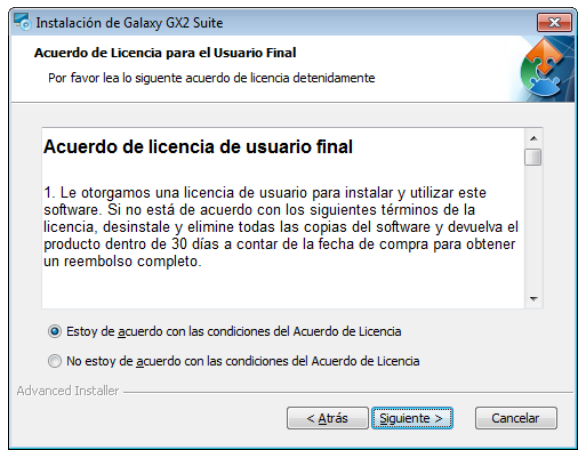

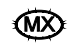

#### **Selección del instalador**

Seleccione el botón de opción **Instalación rápida completa** y haga clic en **Siguiente**.

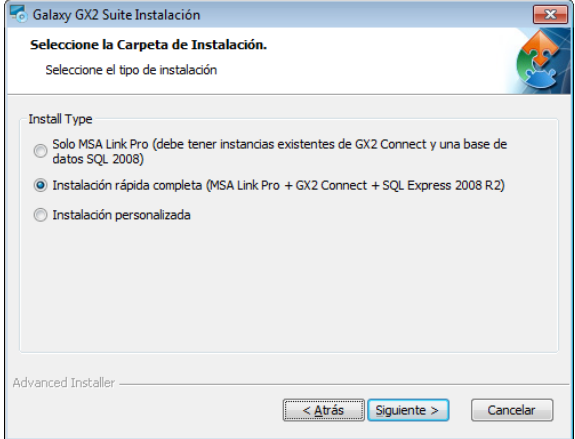

#### **Selección de la carpeta de instalación rápida**

- (1) Seleccione **Examinar**.
- (2) Seleccione el directorio de la computadora para la instalación. Se recomienda usar la carpeta predeterminada.
- (3) Seleccione **Siguiente**.

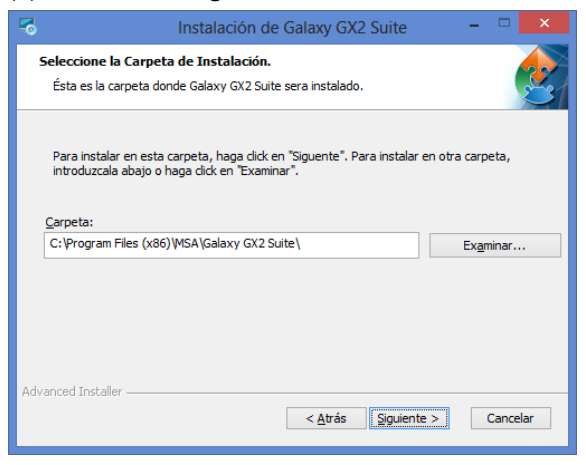

16 Aplicación de software MSA Link™ Pro

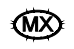

#### **Aviso del firmware del GALAXY GX2**

Asegúrese de que el firmware del GALAXY GX2 esté actualizado. Seleccione **Siguiente**.

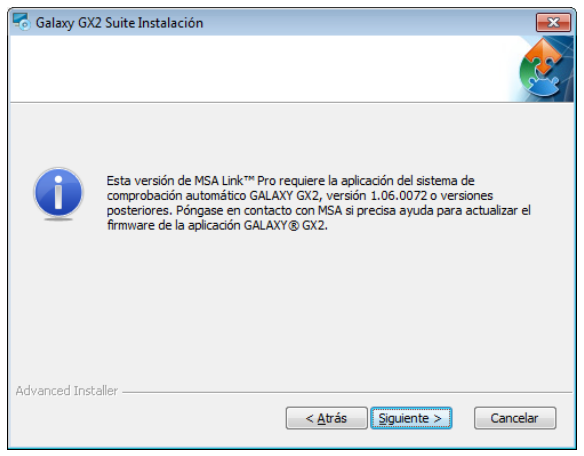

#### **Listo para la instalación**

Seleccione **Instalar** para dar inicio a la instalación del software.

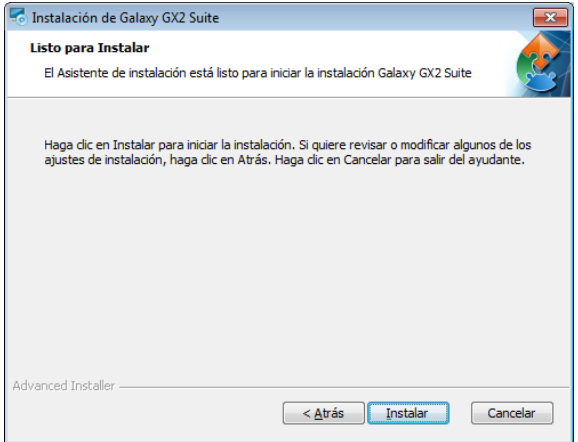

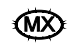

#### **Instalación del paquete integrado Galaxy GX2**

Una vez se haya completado, seleccione **Siguiente**.

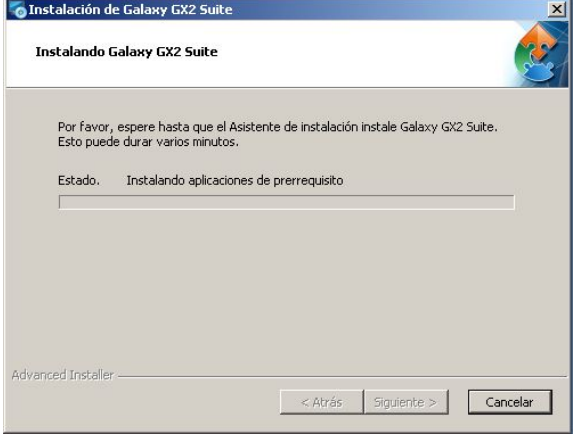

#### **Instalador terminado**

La aplicación de software termina la instalación. Seleccione **Finalizar** para salir del instalador y regresar al escritorio.

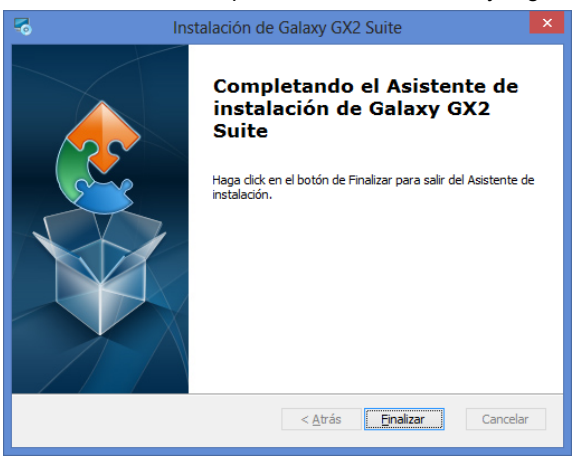

Al seleccionar Finalizar, el servicio GX2 CONNECT arranca automáticamente y aparece el ícono de MSA Link Pro en el escritorio:

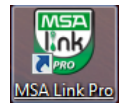

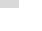

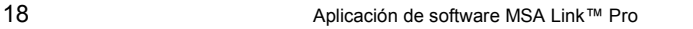

#### **4.3.2 Instalación personalizada**

Para realizar una instalación personalizada:

#### **Presentación del instalador**

La pantalla de presentación aparece al seleccionar el archivo **Setup.exe**. Seleccione **Siguiente**.

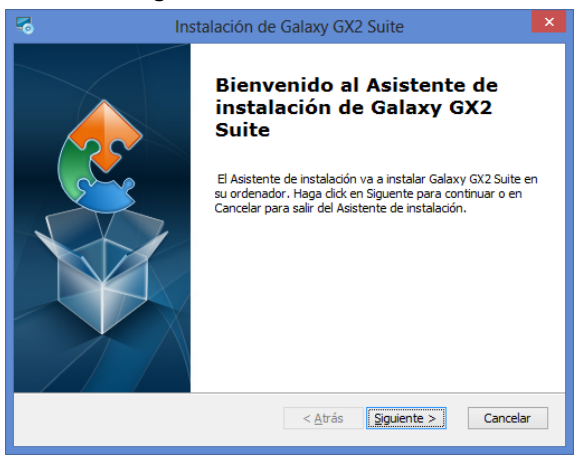

#### **Contrato de licencia de usuario final**

Seleccione el botón de opción **Estoy de acuerdo con las condiciones del Acuerdo de Licencia** y haga clic en **Siguiente**.

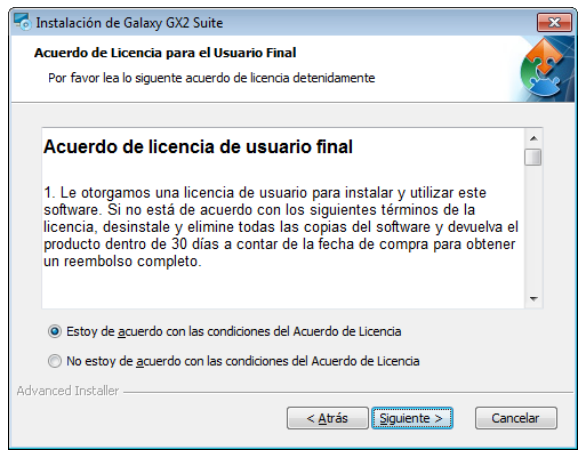

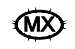

#### **Selección del instalador**

Seleccione el botón de opción **Instalación personalizada** y haga clic en **Siguiente**.

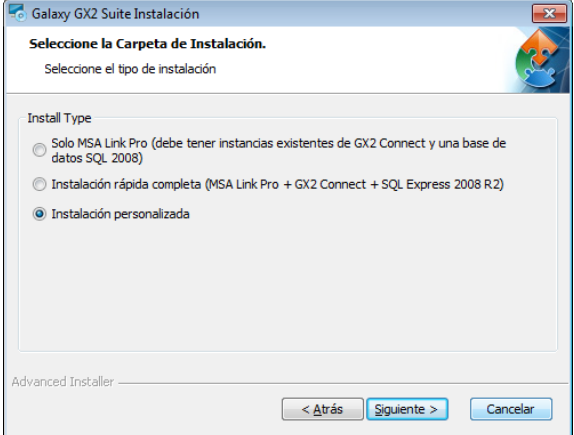

#### **Selección de componentes**

Seleccione una o ambas opciones de instalación.

- (1) Seleccione **Browse (Examinar)**.
- (2) Seleccione el directorio de la computadora para la instalación. Se recomienda usar la carpeta predeterminada.
- (3) Seleccione **Siguiente**.

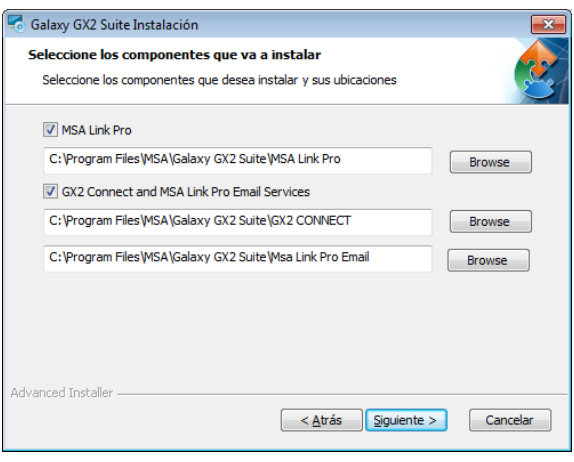

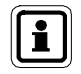

Una instancia de base de datos existente se debe instalar antes de comenzar con la configuración del paquete integrado GALAXY GX2.

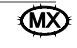

#### **Configuración del GX2 CONNECT**

El usuario puede configurar los puertos y las desconexiones por tiempo para la comunicación entre la interfaz de usuario, el GX2 CONNECT y el sistema de pruebas automatizado GALAXY GX2, si las asignaciones de puertos predeterminadas que se muestran abajo no son aceptables.

Introduzca la información de campo para: Puerto TCP Listener GX2, Puerto TCP Listener Cliente y mensaje de desconexión por tiempo.

Si no está seguro sobre los datos específicos, seleccione **Restablecer valores predeterminados**.

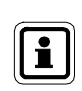

Las asignaciones de los puertos predeterminados pueden ser modificadas únicamente por técnicos informáticos expertos. La estación de pruebas automatizada GALAXY GX2 podría sufrir daños irreparables si se realizan asignaciones de puertos incorrectas.

#### Seleccione **Siguiente**.

Seleccione **Sí** para realizar la instalación personalizada.

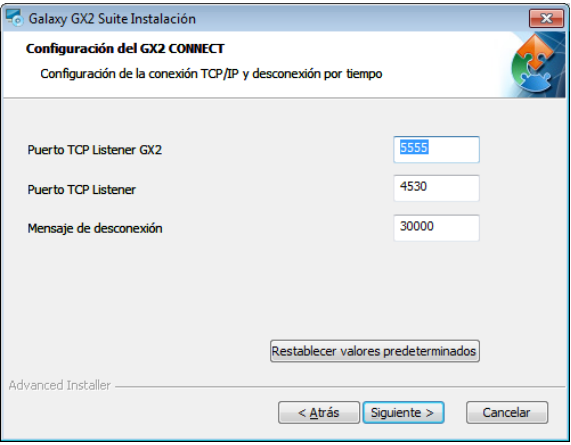

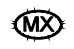

#### **Conexión SQL personalizada**

Introduzca las credenciales del SQL Server en la pantalla cuando aparezca. Esta pantalla aparece únicamente si se ha seleccionado la opción GX2 Connect para la instalación.

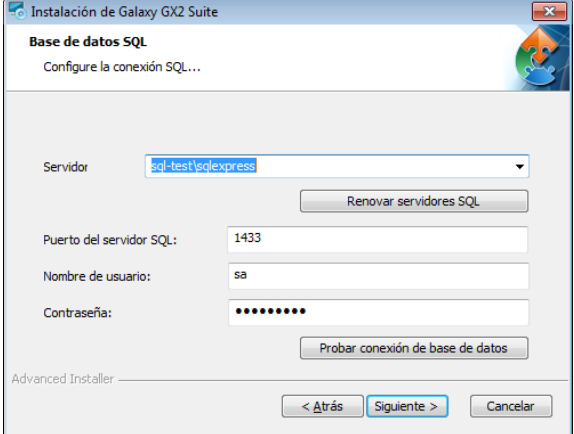

- (1) Seleccione el menú desplegable del servidor y sucesivamente la base de datos.
- (2) Introduzca **nombre de usuario** y **contraseña**.

MSA recomienda efectuar una prueba mediante el botón **Probar conexión de base de datos**. Si no hay errores, aparece el siguiente mensaje: "Probando conexión a base de datos", y sucesivamente desaparece sin dar ninguna otra indicación de que la conexión se ha realizado correctamente. Si en cambio hay algún error, aparecerá un mensaje que indica que la conexión ODBC no ha podido establecerse.

(3) Una vez configurada la conexión de la base de datos, seleccione **Siguiente**.

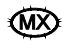

#### **Aviso del firmware del GALAXY GX2**

Asegúrese de que el firmware del GALAXY GX2 esté actualizado. Seleccione **Siguiente**.

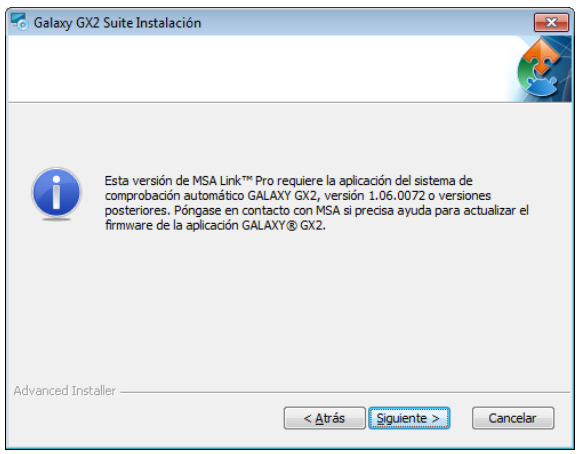

#### **Listo para la instalación**

Seleccione **Instalar** para dar inicio a la instalación del software.

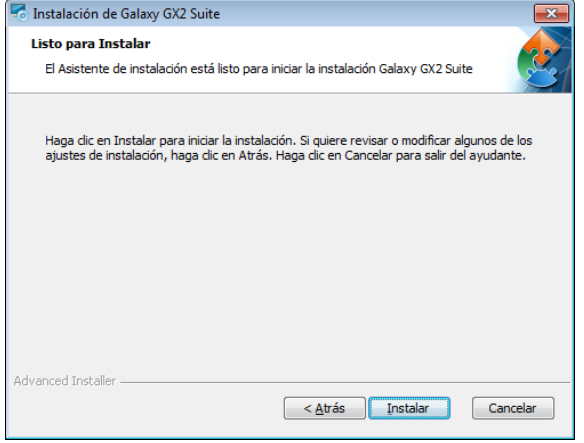

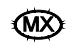

#### **Instalación del paquete integrado Galaxy GX2**

Una vez se haya completado, seleccione **Siguiente**.

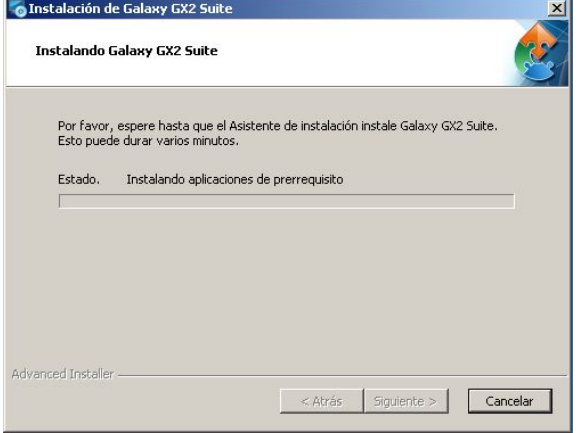

#### **Instalador terminado**

La aplicación de software termina la instalación.

Seleccione **Finalizar** para salir del instalador y regresar al escritorio.

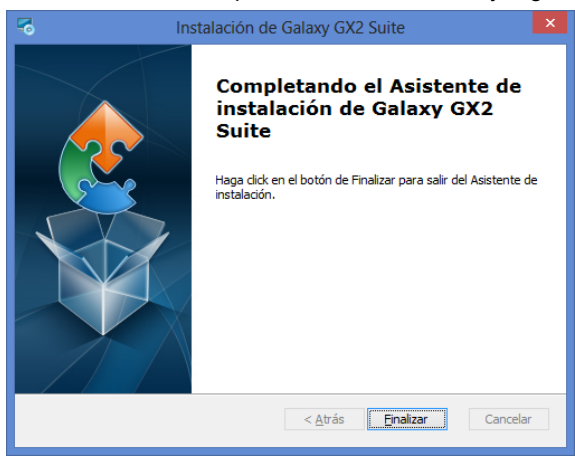

Al seleccionar **Finalizar**, el servicio GX2 CONNECT arranca automáticamente y aparece el ícono de MSA Link Pro en el escritorio:

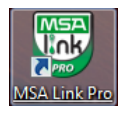

#### **4.3.3 Instalación de la actualización**

Para realizar la instalación de la actualización:

#### **Presentación del instalador**

La pantalla de presentación aparece al seleccionar el archivo **Setup.exe**. Seleccione **Siguiente**.

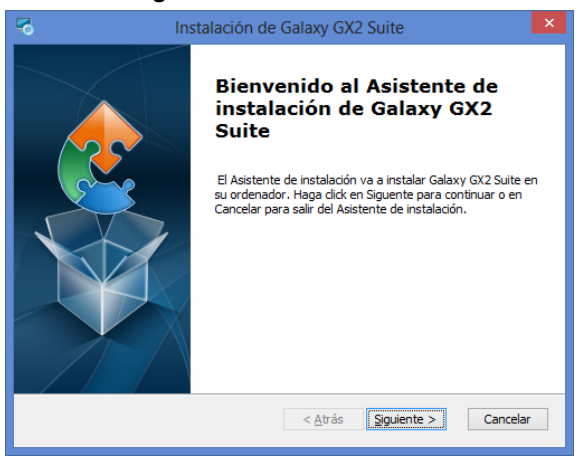

#### **Contrato de licencia de usuario final**

Seleccione el botón de opción **Estoy de acuerdo con las condiciones del Acuerdo de Licencia** y haga clic en **Siguiente**.

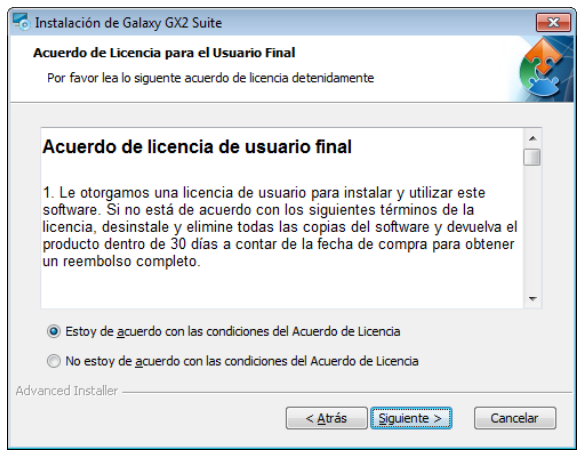

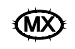

#### **Instalación de la última versión**

Seleccione el botón de opción **Instalar última versión** y haga clic en **Siguiente**.

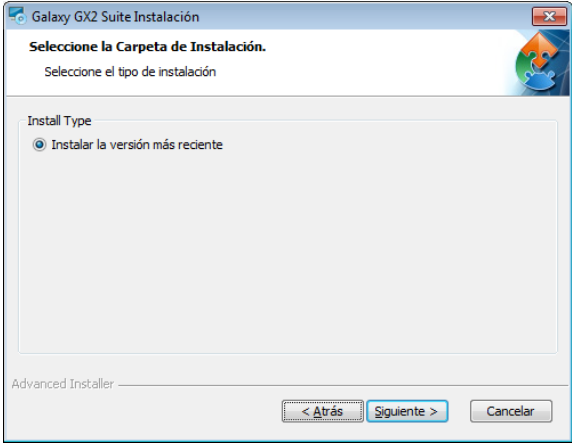

#### **Aviso del firmware del GALAXY GX2**

Asegúrese de que el firmware del GALAXY GX2 esté actualizado. Seleccione **Siguiente**.

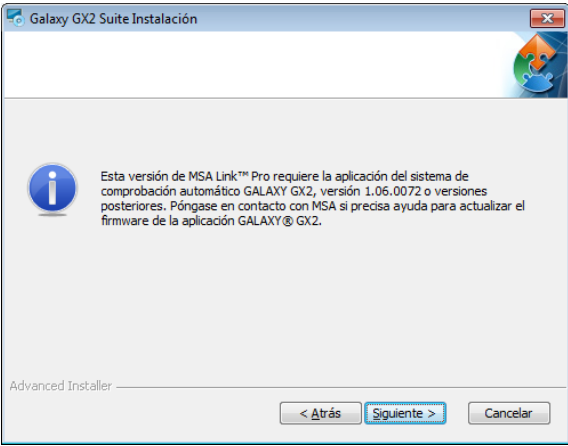

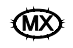

#### **Listo para la instalación**

Seleccione **Instalar** para dar inicio a la instalación del software.

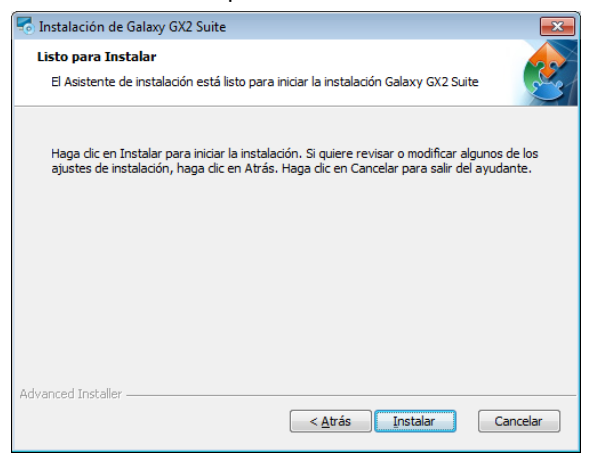

#### **Instalación del paquete integrado Galaxy GX2**

Una vez se haya completado, seleccione **Siguiente**.

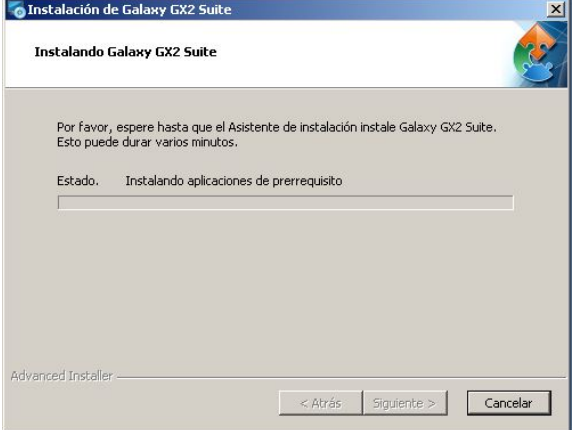

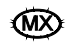

#### **Instalador terminado**

La aplicación de software termina la instalación. Seleccione **Finalizar** para salir del instalador y regresar al escritorio.

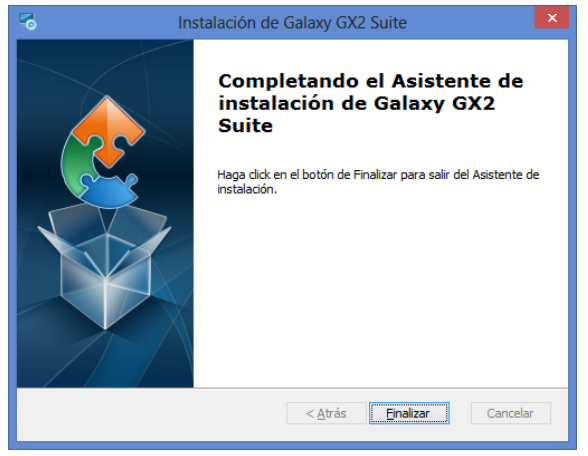

Al seleccionar **Finalizar**, el servicio GX2 CONNECT arranca automáticamente y aparece el ícono de MSA Link Pro en el escritorio:

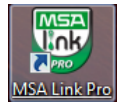

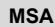

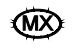

#### **4.3.4 Instalación de solo MSA Link Pro**

Para realizar la instalación:

#### **Presentación del instalador**

La pantalla de presentación aparece al seleccionar el archivo **Setup.exe**. Seleccione **Siguiente**.

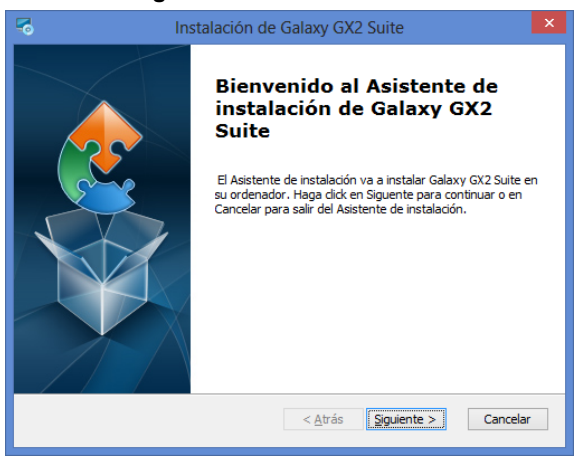

#### **Contrato de licencia de usuario final**

Seleccione el botón de opción **Estoy de acuerdo con las condiciones del Acuerdo de Licencia** y haga clic en **Siguiente**.

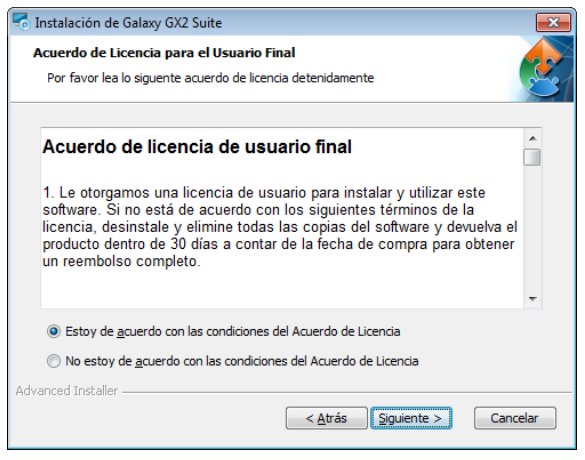

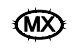

#### **Selección del instalador**

Seleccione el botón de opción **Solo MSA Link Pro** y haga clic en **Siguiente**.

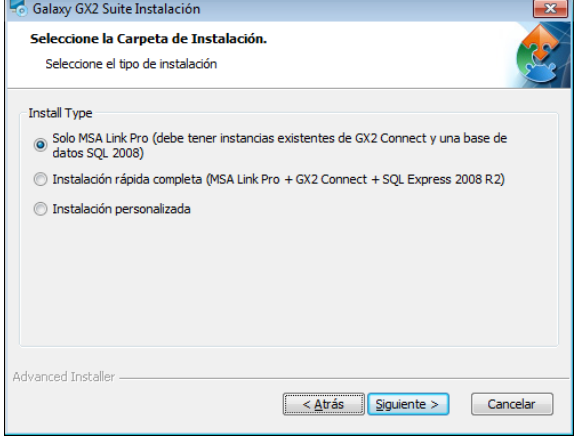

#### **Selección de la carpeta de instalación rápida**

- (1) Seleccione **Examinar**.
- (2) Seleccione el directorio de la computadora para la instalación. Se recomienda usar la carpeta predeterminada.
- (3) Seleccione **Siguiente**.

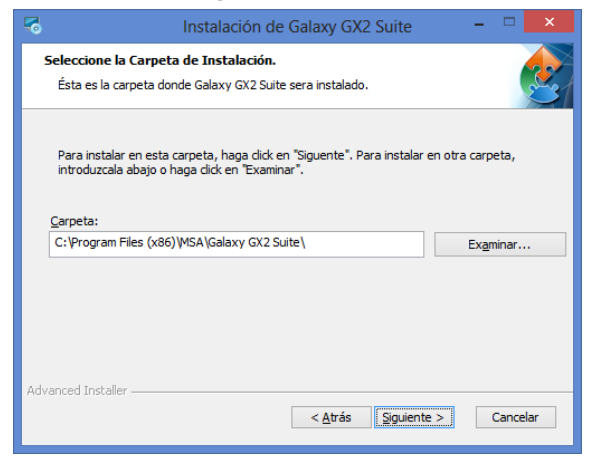

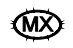

#### **Aviso del firmware del GALAXY GX2**

Asegúrese de que el firmware del GALAXY GX2 esté actualizado. Seleccione **Siguiente**.

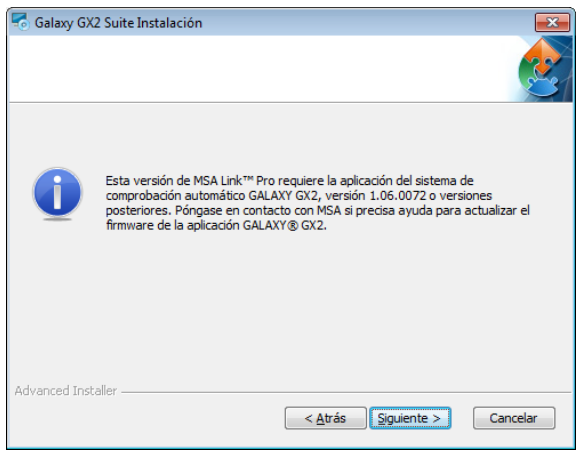

#### **Listo para la instalación**

Seleccione **Instalar** para dar inicio a la instalación del software.

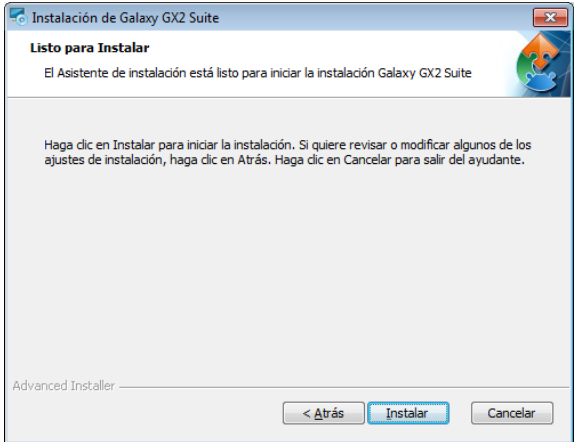

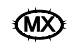

#### **Instalación del paquete integrado Galaxy GX2**

Una vez se haya completado, seleccione **Siguiente**.

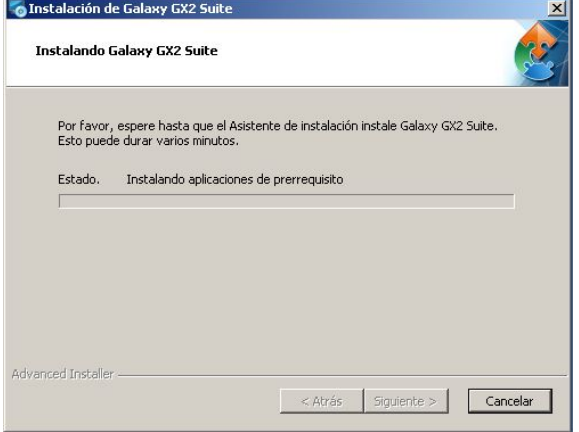

#### **Instalador terminado**

La aplicación de software termina la instalación. Seleccione **Finalizar** para salir del instalador y regresar al escritorio.

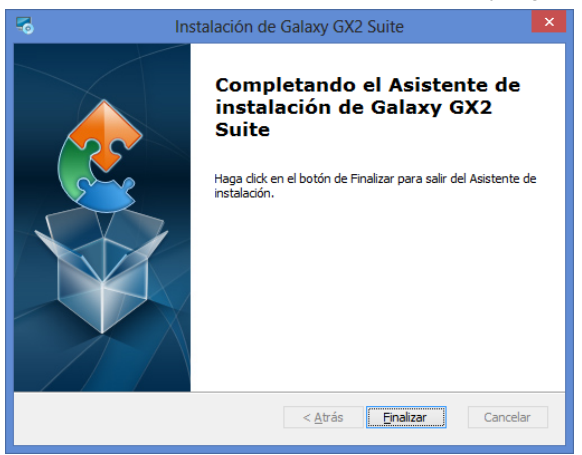

Al seleccionar Finalizar, el servicio GX2 CONNECT arranca automáticamente y aparece el ícono de MSA Link Pro en el escritorio:

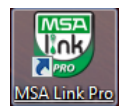

### **5. Funciones del MSA Link Pro**

La aplicación de software monitorea la estación de pruebas mediante cinco pantallas de operaciones principales. Las cinco opciones están disponibles en todas y cada una de las pantallas de la aplicación.

- **Tablero de control:** Le proporciona al usuario el estado de las estaciones de prueba en tiempo real, así como un resumen del historial de los instrumentos, obtenido a partir de los registros de datos de los detectores de gas.
- **Informes:** Esta función le permite al usuario buscar los registros de los detectores de gas y de las estaciones de pruebas para crear informes.
- **Gestión de la dotación:** El usuario puede configurar las estaciones de pruebas y los detectores de gas correspondientes, y revisar el historial de inventario de los detectores de gas.
- **Configuraciones:** El administrador puede definir las conexiones de red para las estaciones de pruebas y configurar los permisos de los usuarios y las notificaciones de correo electrónico.
- **Ayuda:** Contiene el manual del software.

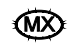

### **5.1. Tablero de control (pantalla inicial)**

El tablero de control es la pantalla principal de la aplicación de software, y se utiliza para identificar rápidamente los problemas relacionados con la estación de pruebas. La pantalla se divide en dos secciones:

- Datos en tiempo real desde todas las estaciones de pruebas conectadas
- Datos cronológicos de los registros de los detectores de gas

El tablero de control aparece automáticamente cuando se abre la aplicación, o puede seleccionarse desde la barra del menú de arriba. Aparece la pantalla del tablero de control:

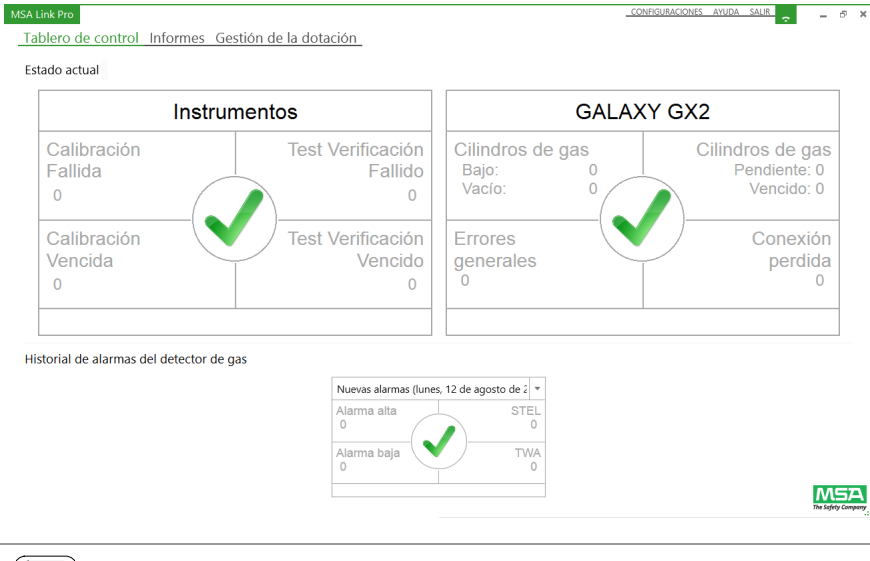

Para una descripción detallada de la pantalla del tablero de control y sus usos, consulte el capítulo 7.1 Tablero de control.

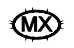

#### **5.2. Informes**

La página de informes se selecciona desde la barra del menú principal en cualquiera de las pantallas. La pantalla de informes contiene cinco categorías de informes relacionados con la aplicación, la estación de pruebas y los detectores de gas.

Las cinco categorías de informes son:

- Registro de sesión del instrumento
- Registro de alarmas de sesión del instrumento
- Registro periódico del instrumento
- Calibración
- GALAXY GX2

Al seleccionar uno de estos informes aparece una pantalla que le permite al usuario introducir criterios de búsqueda específicos.

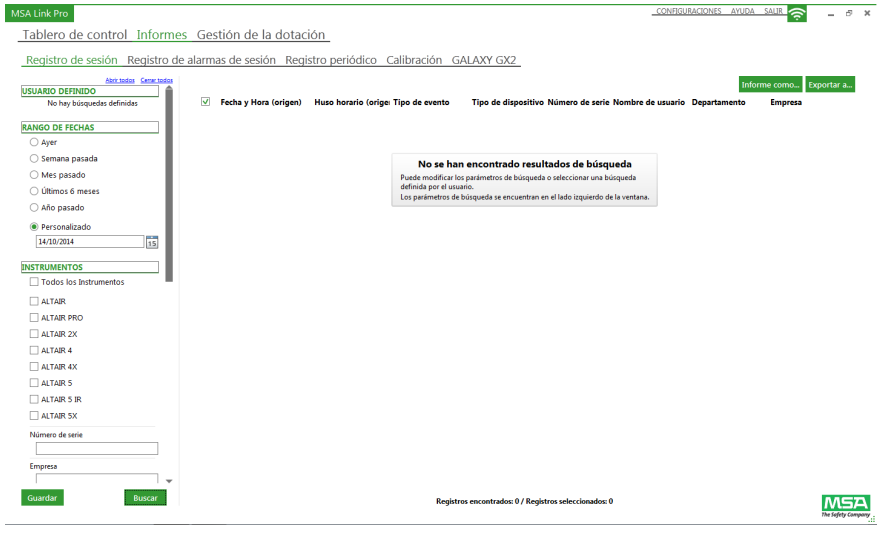

Para una descripción detallada de la pantalla de informes y sus usos, consulte el capítulo 7.2 Informes.

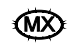

#### **Gestión de la dotación**

La página de gestión de la dotación se selecciona desde la barra del menú principal en cualquiera de las pantallas. Las pantallas de gestión de la dotación le permiten al usuario realizar modificaciones a las estaciones de pruebas individuales o múltiples mediante una interfaz de usuario sencilla. Las pantallas presentan tres categorías:

- GALAXY GX2
- Configuración del instrumento
- **Historial del instrumento**

#### Para abrir la función, seleccione **gestión de la dotación**. Aparece la pantalla GALAXY GX2:

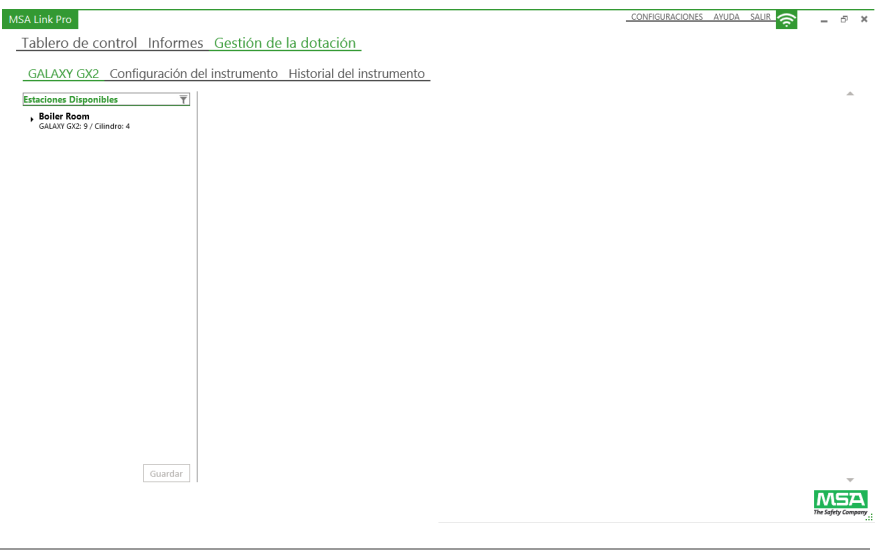

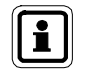

Para una descripción detallada de la pantalla de gestión de la dotación y sus usos, consulte el capítulo 7.3 Gestión de la dotación.

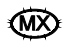
## **5.3. Configuraciones**

Las pantallas de configuraciones presentan cuatro secciones disponibles únicamente a los usuarios que tienen derechos de administrador:

- **Estaciones**
- Usuarios
- Acceso personalizado
- Correo electrónico
- Sistema

Para acceder a la pantalla de configuraciones, seleccione **CONFIGURACIONES** en la parte superior derecha de la pantalla.

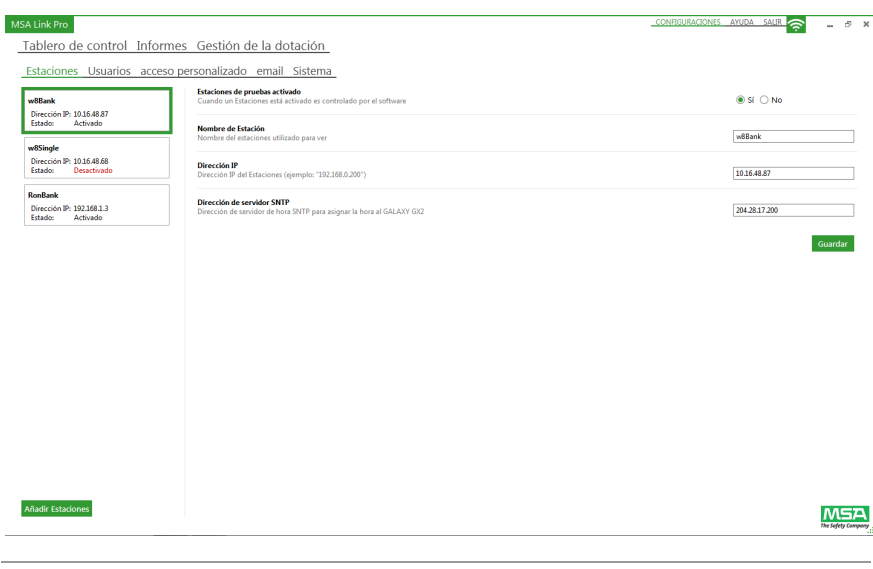

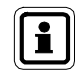

Para una descripción detallada de las pantallas de configuraciones y sus usos, consulte el capítulo 6.

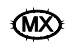

## **5.4. Estado del GX2 CONNECT**

El ícono verde y blanco de conectividad en la esquina superior derecha de la pantalla muestra el estado de las comunicaciones activas entre la aplicación de software y el GX2 CONNECT. Cuando este ícono parpadea, quiere decir que el servicio GX2 CONNECT y la aplicación MSA Link Pro se están comunicando.

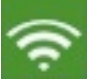

#### *Fig. 2 Ícono de CONECTIVIDAD (verde y blanco)*

Si la conexión al servicio de fondo GX2 CONNECT se pierde, la aplicación MSA Link Pro intenta restablecer la comunicación. El usuario puede terminar la sesión de inmediato o esperar a que el MSA Link Pro termine de intentarlo.

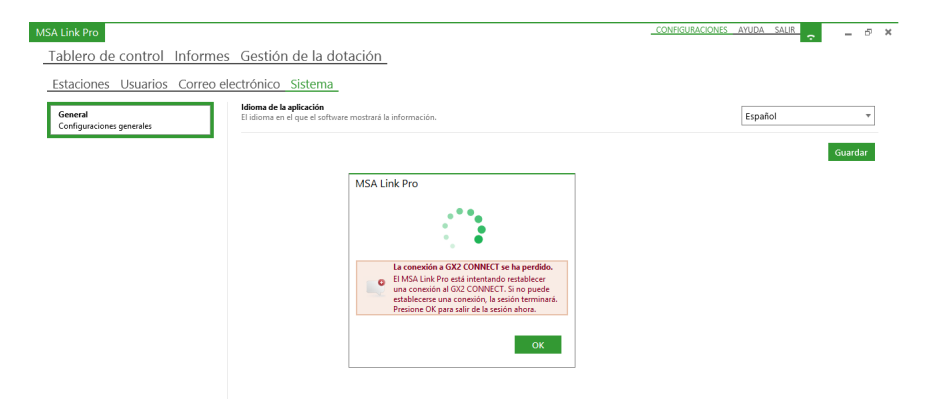

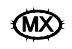

## **6. Configuración inicial con el sistema de pruebas automatizado GALAXY GX2**

Un usuario con derechos de administrador debe realizar la configuración inicial de la aplicación de software. Para dar inicio a la comunicación de red, se requiere el nombre de la estación y la dirección IP de la(s) estación(es) de pruebas.

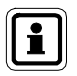

Cada estación de pruebas requiere una dirección IP unívoca, para poder comunicar correctamente en la red. El usuario puede introducir manualmente la dirección IP en la estación de pruebas, o esta puede ser asignada por un servidor DHCP si se ha seleccionado la opción "Activar DHCP" en la estación de pruebas.

Consulte el manual de uso del sistema de pruebas automatizado GALAXY GX2 para obtener instrucciones sobre la configuración de la dirección IP.

Para abrir la aplicación de software:

- (1) Introduzca la memoria USB MSA Link Pro en un puerto USB abierto en la computadora.
- (2) Seleccione el ícono **MSA Link Pro** en el escritorio o en el menú Inicio.

La pantalla de acceso aparece durante unos segundos:

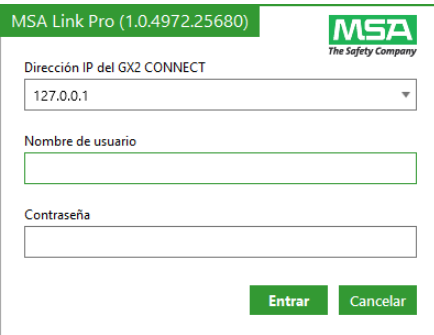

(3) Introduzca la **dirección IP** de la computadora que alberga el GX2 CONNECT. Para mostrar la dirección IP, acceda al menú Inicio, seleccione **Ejecutar…** y luego escriba **cmd** en la línea de control. En la línea de instrucciones en la ventana de control, escriba: **ipconfig**. De esta manera aparece la dirección IP de la computadora (169.254.29.26 en el ejemplo de abajo).

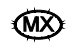

Ethernet adapter Local Area Connection:

Connection-specific DNS Suffix<br>Link-local IPv6 Address . . . . ÷ fe80::c506:c743:20ee:1d1ax11<br>169.254.29.26<br>255.255.0.0 ı. Link-local IPv6 Address . . . .<br>Autoconfiguration IPv4 Address. Subnet Mask . . .  $\sim$ ٠ ٠ ٠ Default Gateway ÷ 192.168.

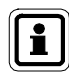

**Si la aplicación GX2 CONNECT está en la misma computadora en la que está la aplicación de software, se puede usar la dirección IP predeterminada: 127.0.0.1.**

(4) Introduzca **admin** como nombre de usuario y también como contraseña. Desde la cuenta de administrador pueden configurarse otros nombres de usuario y contraseñas. Véase el capítulo 6.2 Configuración de los usuarios iniciales.

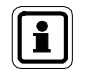

El usuario con derechos de administrador debería cambiar la contraseña "admin" para proteger la cuenta.

(5) Seleccione **Acceso**. De esta manera aparece el tablero de control principal.

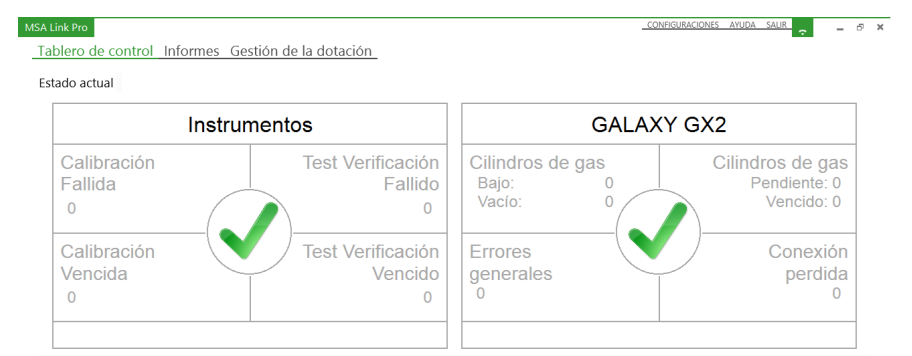

Historial de alarmas del detector de gas

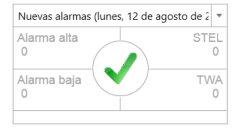

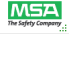

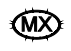

## **6.1. Configuraciones de la estación**

En las pantallas de configuración, el usuario puede configurar las comunicaciones con un grupo de hasta 10 estaciones de pruebas interconectadas y hasta cuatro soportes de cilindro. En un establecimiento pueden configurarse estaciones múltiples para el uso con la aplicación de software.

(1) En la **pantalla de configuraciones**, seleccione **Estaciones** para que aparezca dicha pantalla.

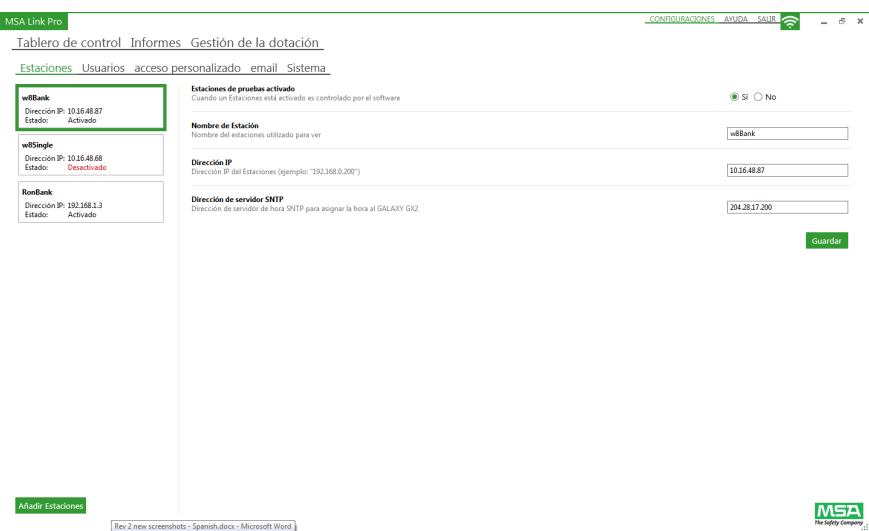

- (2) Seleccione **Añadir estaciones**.
- (3) Asegúrese de que el botón de opción **Estaciones de prueba activadas** esté en **Sí**; de lo contrario la aplicación no podrá monitorear la estación.
- (4) Introduzca un nombre en **Nombre de la estación** para la estación de pruebas.
- (5) Introduzca la **Dirección IP** (XXX.XXX.XXX.XXX) única de la estación de pruebas maestra en el grupo de estaciones. Para encontrar este dato:
	- (a) En la estación de pruebas maestra, seleccione **Configuración GX2** en la página inicial de la pantalla táctil.
	- (b) Seleccione **Configuración GX2** en la pantalla de administrador.
	- (c) Seleccione **Configuración de red** en la pantalla Configuración GX2.
	- (d) Seleccione de nuevo **Configuración de red**.
	- (e) Apunte la **Dirección IP** que se encuentra en la columna superior derecha de la pantalla Configuración de red.
	- (f) Introduzca la **Dirección IP** en la página de configuraciones del MSA Link Pro.

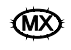

- (6) La dirección SNTP es la dirección del servidor horario de red con el que se sincronizarán las estaciones de pruebas automatizadas GALAXY GX2. Las estaciones de pruebas están programadas de manera predeterminada con las direcciones del servidor horario público NTP. Sin embargo, para el funcionamiento correcto, la infraestructura de su red debe poder admitir paquetes UDP entrantes. Póngase en contacto con su servicio de asistencia informática para determinar si es conveniente usar las direcciones preconfiguradas o un servidor horario de la empresa. Las direcciones preconfiguradas son:
	- 206.246.122.250
	- utcnist.colorado.edu
	- 0.pool.ntp.org

La dirección del servidor SNTP puede dejarse en blanco si no hay disponible una dirección alternativa.

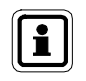

La hora en las estaciones de prueba debe verificarse periódicamente y ajustarse si es necesario. Esto es imprescindible para la exactitud de la hora de los registros y la recuperación de los datos.

- (7) Seleccione **Guardar** para almacenar la información del grupo de estaciones; de lo contrario se perderá al salir de la aplicación. El nuevo grupo de estaciones muestra en la parte izquierda la lista de estaciones, y las propiedades aparecen a la derecha, en el panel de detalles del grupo.
- (8) Repita este proceso para las demás estaciones de pruebas presentes en el sistema.

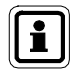

Una estación debe estar habilitada solo para una base de datos en un momento dado. Si otras bases de datos/GX2 CONNECT tienen acceso a la estación de pruebas, los datos periódicos, los datos de sesión y los informes de calibración se esparcirán por las diferentes bases de datos y el acceso a los datos desde un sistema individual no podrá mostrar un cuadro completo del instrumento.

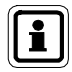

Si el grupo de estaciones de pruebas y soportes de cilindro se cambia o se quita físicamente del alcance del servicio GX2 CONNECT, el administrador tendrá que volver a configurar y desactivar la estación.

Ponga el botón de opción **Estaciones de prueba activadas** en **No** para evitar que la aplicación de software monitoree dicha estación.

## **6.2. Configuración de los usuarios iniciales**

Una vez que se instala la aplicación, el Admin (administrador) es el único usuario que aparece en la lista. El administrador puede crear usuarios adicionales según lo requiera el establecimiento. La contraseña Admin debe cambiarse por motivos de seguridad de la aplicación.

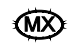

Se pueden definir tres niveles de usuarios durante la configuración de la aplicación de software:

- **Básico**
- Experto
- **Administrador**

#### **Permiso de acceso**

Los tres niveles predeterminados de cuenta de usuario de la aplicación y sus respectivos permisos aparecen en el siguiente cuadro:

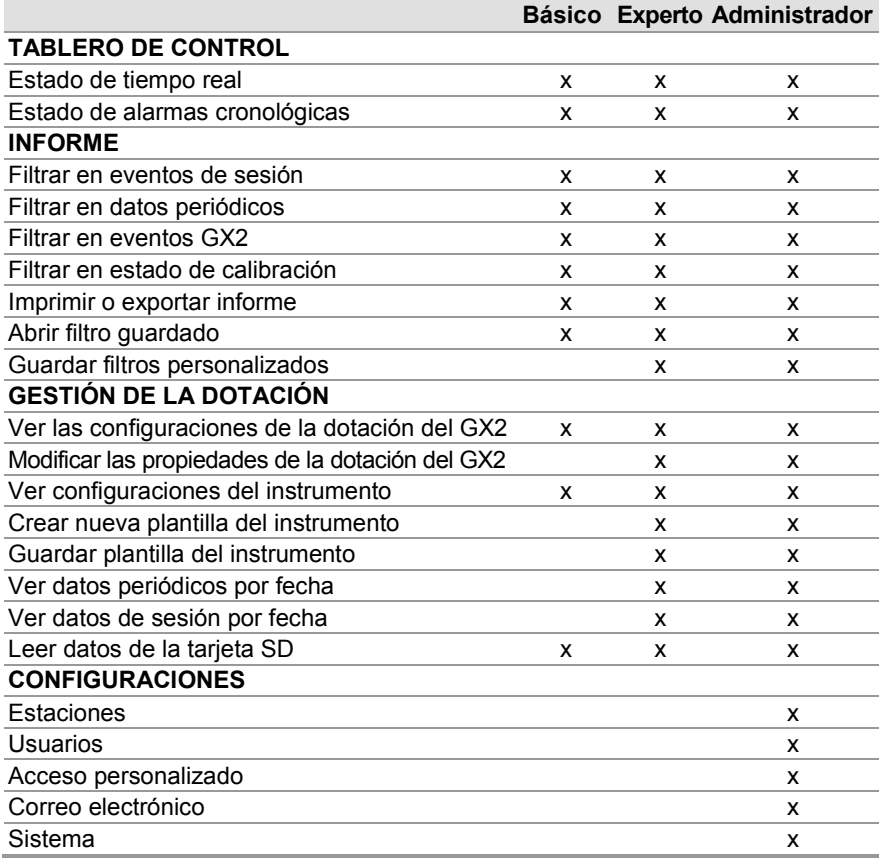

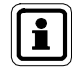

El administrador puede configurar otros tipos de permiso mediante la función de Acceso personalizado. De esta forma los permisos personalizados pueden usarse para cubrir exigencias singulares. Para configurar un usuario con acceso personalizado, consulte la sección 6.3 Acceso personalizado.

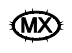

Para crear un nuevo usuario:

(1) En la pantalla de configuraciones, seleccione **usuarios** para que aparezca dicha pantalla.

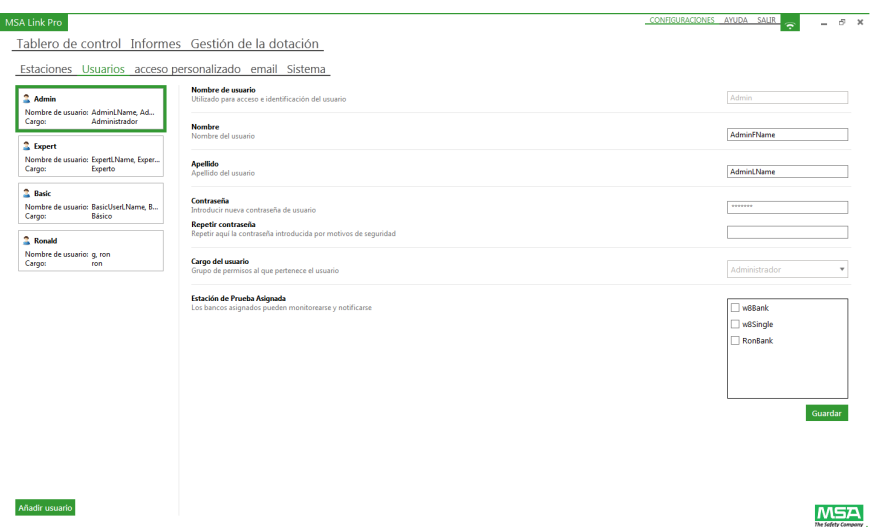

- (2) Seleccione **Añadir usuario**.
- (3) Introduzca la información del usuario en los siguientes campos:
	- Nombre de usuario
	- **Nombre**
	- Apellido
- (4) Seleccione el **Cargo del usuario** en el menú desplegable:
	- **Administrador**
	- **Usuario básico**
	- **Experto**
- (5) Introduzca una **contraseña** y escríbala de nuevo en el campo sucesivo.
- (6) Seleccione la **Estación de prueba asignada** al usuario básico o experto. De manera predeterminada los administradores tienen acceso a todas las estaciones.
- (7) Seleccione **Guardar**.

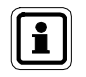

El nuevo usuario aparece en la lista de usuario de la izquierda (seleccionada automáticamente).

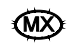

Para eliminar un usuario:

- (1) Ponga el mouse sobre el usuario para eliminarlo hasta que aparezca una X roja en la parte derecha de la casilla.
- (2) Seleccione la **X**.

Aparece un mensaje que confirma la eliminación.

(3) Seleccione **Sí**.

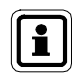

Para restablecer un nombre de usuario o una contraseña, el administrador debe iniciar la sesión en la aplicación de software y modificar las configuraciones de usuario correspondientes.

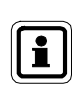

El nombre de usuario no es sensible a mayúsculas y minúsculas. La contraseña es sensible a mayúsculas y minúsculas, y debe introducirse en la pantalla de acceso exactamente como se especifica en la página de configuraciones.

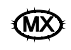

## **6.3. Acceso personalizado**

Un administrador puede configurar cargos de usuario personalizados con permisos específicos que incluyen plantillas de usuario básico, experto y administrador. Cada usuario podrá asignarse entonces al cargo de acceso personalizado correspondiente.

Para crear un nuevo cargo de acceso personalizado:

(1) En la pantalla de configuraciones, seleccione **Acceso personalizado**.

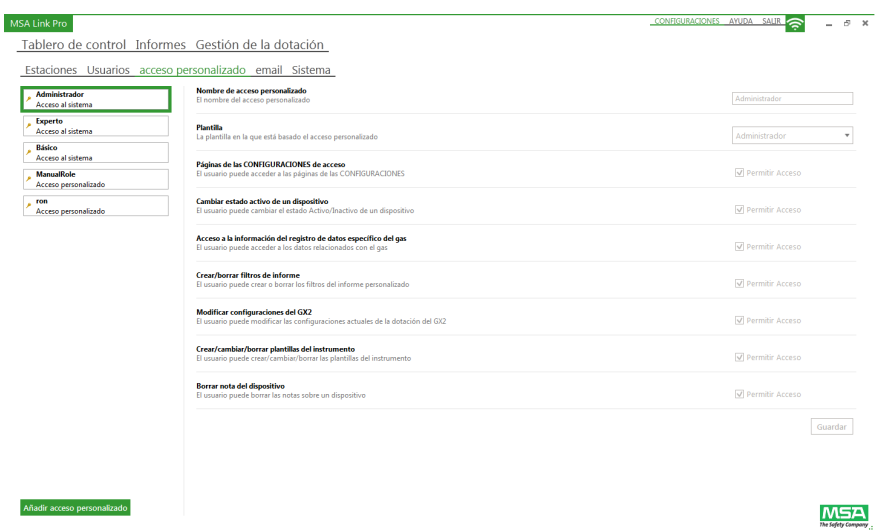

- (2) Seleccione **Añadir acceso personalizado**.
- (3) Asigne un nombre al nuevo cargo personalizado.
- (4) Seleccione **Permitir acceso** para cada permiso asignado al cargo.
- (5) Seleccione **Guardar**.

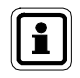

El nuevo cargo de acceso personalizado aparece en la lista de plantillas a la izquierda. El cargo puede seleccionarse al asignar permisos a un usuario o al crear un nuevo usuario.

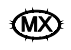

#### **6.4. Configuración de correo electrónico**

La aplicación de software les envía periódicamente por correo electrónico a los usuarios con derechos de administrador mensajes de alerta sobre el estado de las estaciones de prueba y los detectores de gas. Los correos electrónicos se generan en el sistema desde dos fuentes:

- Desde la(s) estación(es) de pruebas (consulte el manual de uso del sistema de pruebas automatizado GALAXY GX2).
- Desde la aplicación GX2 CONNECT (consulte el capítulo 7 Uso de la aplicación de software MSA Link Pro).

Los correos electrónicos generados a partir de la información del registro de datos del detector de gas, se envían con base en un calendario configurado por el usuario, e incluyen el(los) día(s) de la semana y la hora del día de los mensajes en salida. La estación de pruebas debe configurarse para descargar los registros de datos de los detectores de gas, para poder obtener esta información y mandarla a la base de datos.

Para las configuraciones del correo electrónico:

- (1) Seleccione **Configuraciones**.
- (2) Seleccione **e-mail**. Aparece la pantalla de configuración general del correo electrónico.

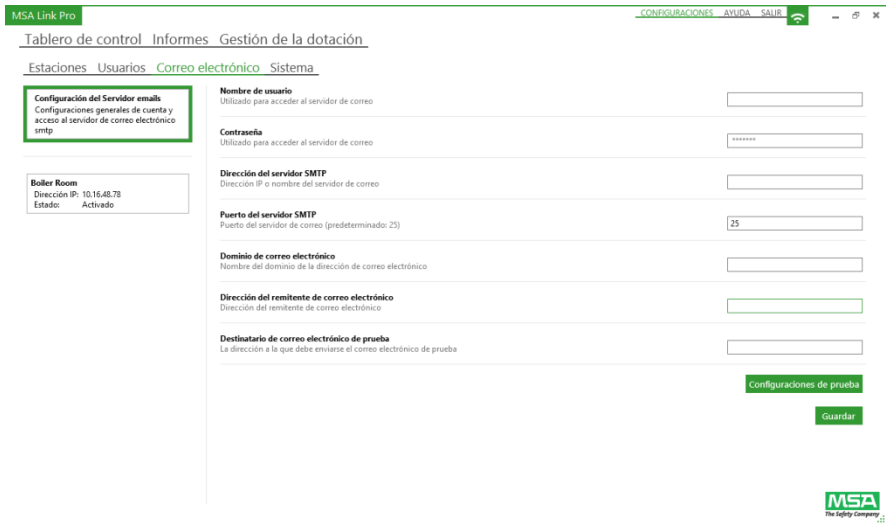

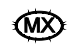

Para configurar el servidor de correo electrónico:

- (1) Introduzca el **Nombre de usuario** y la **Contraseña** correspondiente de la cuenta del servidor SMTP. Para esto puede ser necesario solicitar asistencia al administrador de sistemas.
- (2) Introduzca el nombre o la **Dirección del servidor SMTP** (IP) en el campo disponible.

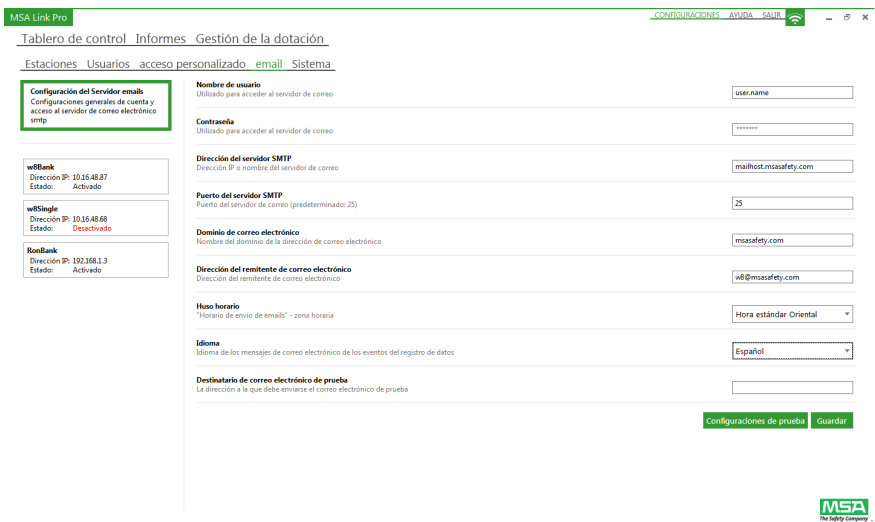

- (3) Introduzca el **Puerto del servidor SMTP** en el campo disponible.
- (4) Introduzca la **Dirección del remitente de correo electrónico** en el campo disponible. Se recomienda crear una única dirección de correo electrónico. Esta dirección de correo electrónico será la fuente de envío de todos los mensajes de correo tanto de las estaciones de pruebas como del servicio GX2 CONNECT. Puede ser necesario consultar con el departamento informático para poder configurar estos parámetros de correo electrónico. Asegúrese de que los filtros de spam presentes reconozcan como válida la dirección de correo electrónico.
- (5) Seleccione el **Huso horario** para la hora de envío de correos electrónicos.
- (6) Seleccione el **Idioma** para los correos electrónicos de los eventos del registro de datos.

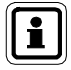

Una vez introducidas las configuraciones generales de correo electrónico, el administrador podrá seleccionar una de las estaciones de pruebas previamente asignadas en la lista del panel izquierdo de la pantalla, y asignar/configurar los parámetros de correo electrónico de la estación.

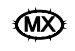

Para asignar el correo electrónico de la estación:

(1) Seleccione una **estación** en la lista del panel izquierdo de la pantalla.

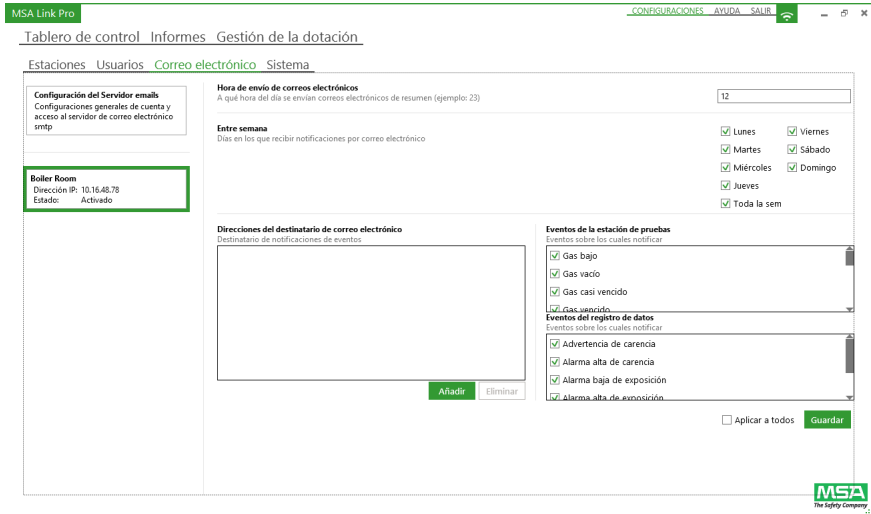

- (2) Seleccione **Añadir** bajo el campo de las direcciones del destinatario del correo electrónico.
- (3) Aparece un cuadro de diálogo. Introduzca una **dirección de correo electrónico** de destino que reciba las notificaciones.
- (4) Seleccione **OK**.
- (5) Introduzca la **Hora de envío de correos electrónicos** (de las 0 a las 23).
- (6) Seleccione los días de las semana en que se enviarán los correos electrónicos.
- (7) Seleccione los **Eventos** para la generación de correos electrónicos, en la lista del panel derecho de la pantalla.
- (8) Seleccione **Guardar**.

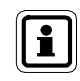

Al seleccionar la casilla de verificación **Aplicar a todos** bajo **Eventos**, se aplica la configuración del correo electrónico a todas las estaciones presentes en la lista de la izquierda.

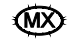

#### **Iniciación del correo electrónico desde la computadora**

A continuación se muestran los avisos de correo electrónico generados desde la aplicación MSA Link Pro. Cada tipo de correo electrónico se envía una vez al día.

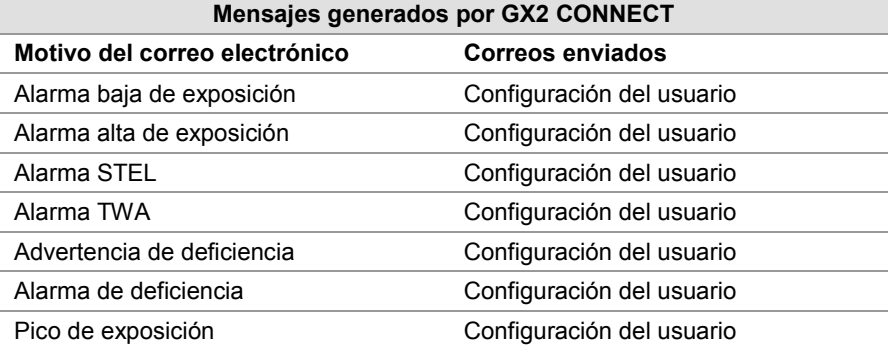

Es responsabilidad del usuario realizar las configuraciones de correo electrónico, según se ha descrito en la sección anterior. El GX2 CONNECT da inicio a los correos pero no notifica el estado de entrega. Los correos electrónicos enviados desde la aplicación de software llevan en la línea de asunto: "MSA Link Pro Alert".

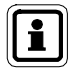

Si no pueden entregarse, la aplicación no intenta enviar ningún correo anterior.

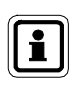

Los usuarios deben entablar un evento de correo electrónico (por ejemplo, introducir un instrumento con una alarma conocida y descargar los registros de datos) para probar la conexión, una vez que los parámetros del servidor de correo se han introducido.

#### **Iniciación del correo electrónico desde las estaciones de prueba GALAXY GX2**

Las estaciones de prueba entablan una serie diferente de mensajes de correo electrónico en base a los eventos a medida que estos se presentan. Consulte el manual de uso del sistema de pruebas automatizado GALAXY GX2 para obtener una descripción detallada de los eventos de la estación de pruebas. Estos correos de la estación de pruebas pueden configurarse únicamente mediante la pestaña del correo electrónico en la pantalla de las configuraciones, según se ha descrito anteriormente. Los correos electrónicos enviados desde la estación de pruebas llevan en la línea de asunto: "GALAXY GX2 Alert".

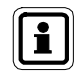

La estación de pruebas envía los correos Test Verificación Vencido o Calibración Vencida únicamente si hay una tarjeta SD en la estación de pruebas maestra.

# **7. Uso de la aplicación de software MSA Link Pro**

La aplicación de software es fácil de usar y requiere muy pocos ajustes de parámetros tras la configuración inicial. El usuario puede llevar registros de los instrumentos, manejar una dotación de estaciones de pruebas con los respectivos detectores de gas, y mantener los registros de dichos instrumentos.

## **7.1. Tablero de control**

El tablero de control tiene fichas de colores que sirven para mostrarle al usuario de forma clara el estado de la estación de pruebas GALAXY GX2.

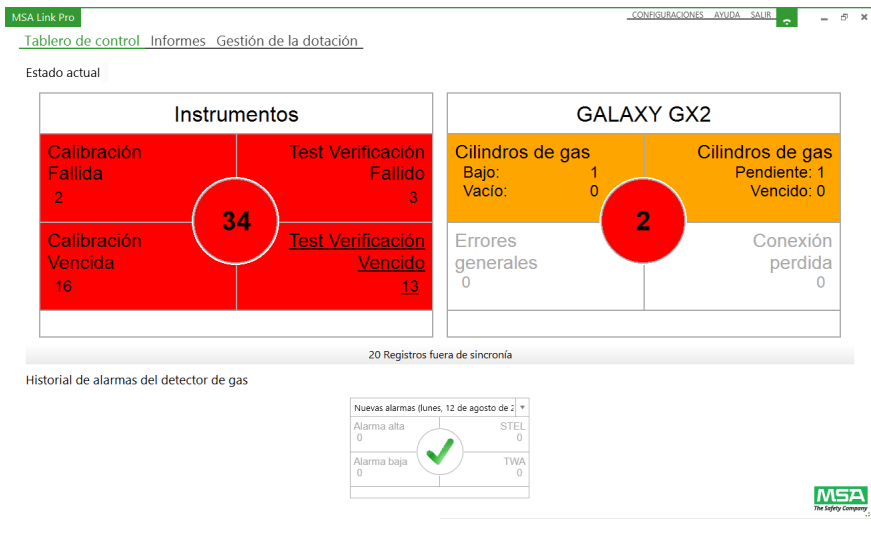

- Blanco = Ningún problema.
- Rojo = Falla.
- Amarillo = El cilindro de gas presenta un nivel bajo o está a punto de vencerse.
- Marca de verificación verde = Todos los sistemas están funcionando dentro de los parámetros admitidos.

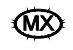

Los indicadores de error en la sección **Estado actual** del tablero de control (parte superior) se pueden seleccionar para ver el nivel sucesivo de información detallada. Los problemas actuales con el sistema de pruebas aparecen en esta pantalla, a medida que se presentan, clasificados en las siguientes categorías:

- Instrumentos
- Sistema(s) de pruebas automatizado(s) GALAXY GX2

Al estar puestos los detectores de gas en la estación de pruebas y al descargar los registros de datos correspondientes (si esta opción está configurada), la parte baja del tablero de control se actualiza para mostrar las condiciones de alarma obtenidas en los registros de datos a lo largo de un período de tiempo determinado por el usuario.

Abajo aparece una descripción adicional de los datos que se muestran en las partes de arriba y de abajo del tablero de control.

#### **Indicadores de los instrumentos en el tablero de control**

Los siguientes eventos de los detectores de gases aparecen a medida que se presentan, en la ventana Instrumentos.

- Calibración o test de verificación fallido. El(los) instrumento(s) no ha(n) superado el test requerido. (Consulte la sección de resolución de problemas del manual de uso del sistema de pruebas automatizado GALAXY GX2 para conocer los pasos a seguir).
- Calibración o prueba de verificación vencidas. Indica los instrumentos que tienen vencida la calibración o la prueba de verificación según el intervalo de prueba configurado en la estación o en la aplicación de software.

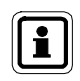

Si el instrumento tiene tanto la calibración como la prueba de verificación vencidas, los indicadores aparecen rojos en el tablero de control.

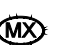

Si alguno de estos indicadores está rojo:

(1) Selecciónelo para pasar a la pantalla del nivel siguiente. Aparecen todos los instrumentos que presentan una condición de error.

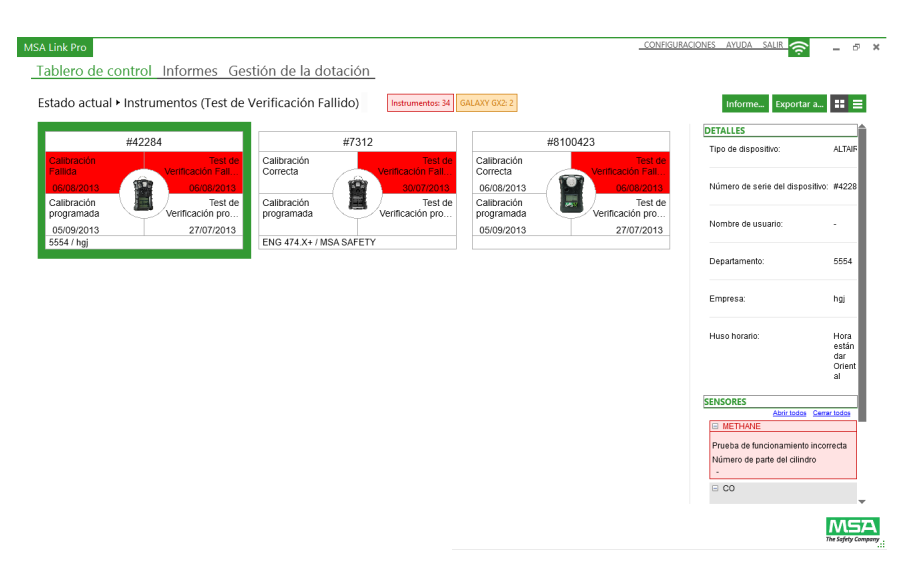

(2) El usuario puede ver los instrumentos y los problemas correspondientes en una lista (véase la flecha roja abajo) o un resumen de íconos, al seleccionar el ícono de opciones de listas en la esquina superior derecha de la pantalla.

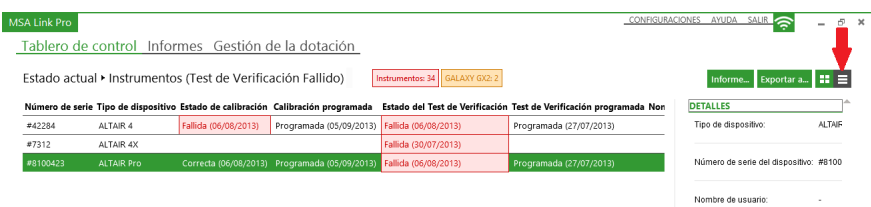

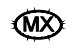

- (3) Seleccione un instrumento. La barra DETALLES del panel derecho de la pantalla se llena con los datos del instrumento, la última prueba del mismo y los errores correspondientes (de calibración o verificación). Use esta información para encontrar la causa de la falla de la prueba. Una vez que el detector de gases ha superado la prueba con éxito, el instrumento desaparece del tablero de control.
- (4) Si la prueba de un instrumento de la lista resulta vencida, este instrumento desaparecerá del tablero de control en cuanto se ponga en la estación de pruebas. Si un instrumento vencido no supera una prueba, aparecerá en la ficha Fallido y desaparecerá de la ficha Vencido.

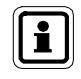

En esta página de subcategoría, si se presenta otro problema, el contador que está en los cuadros rojos aumenta dependiendo de si la nueva alarma es una alarma del instrumento o del GALAXY GX2.

Al seleccionar el número que está en el centro del círculo, aparece el número total de errores en la ventana Instrumentos.

# n de la dotación

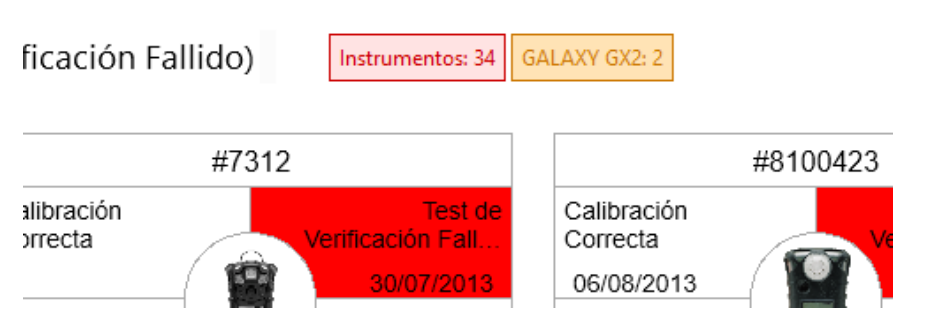

El usuario debe navegar por el tablero de control y seleccionar el problema específico para ver los detalles.

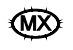

Los datos que aparecen ya sea en la lista o en el formato de íconos también se pueden exportar en distintos formatos de archivo.

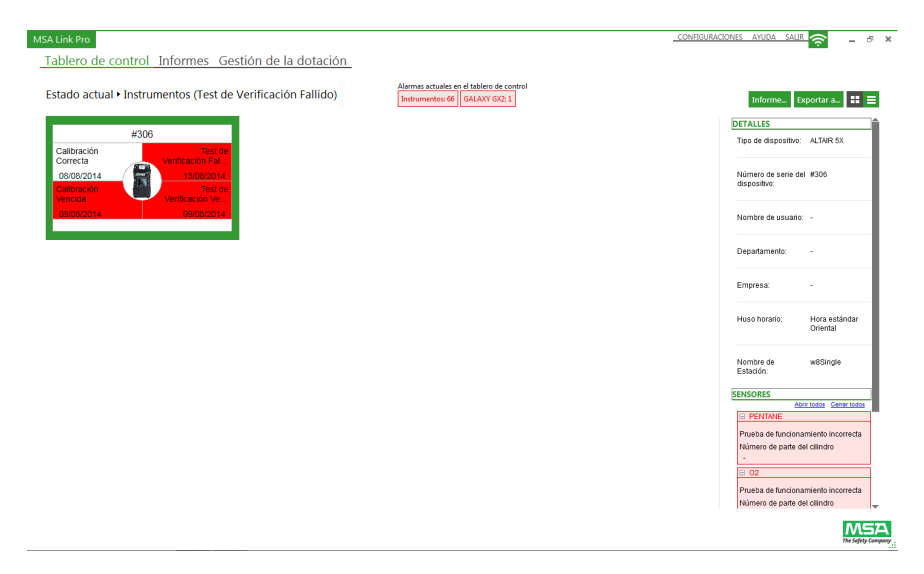

Para exportar los datos:

- (1) Seleccione **Exportar a…** en la esquina superior derecha de la página de subcategorías del tablero de control.
- (2) Seleccione el **tipo de archivo** deseado.
- (3) Introduzca un **nombre de archivo**.
- (4) Seleccione **Guardar**.

También se puede crear un informe preformateado mediante el botón **Informe…**. Este informe puede exportarse entonces a varios formatos como PDF o Excel.

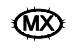

#### **Indicadores del GALAXY GX2 en el tablero de control**

Los siguientes indicadores muestran el estado de los cilindros de gas de prueba, de los errores generales y de la conexión de red:

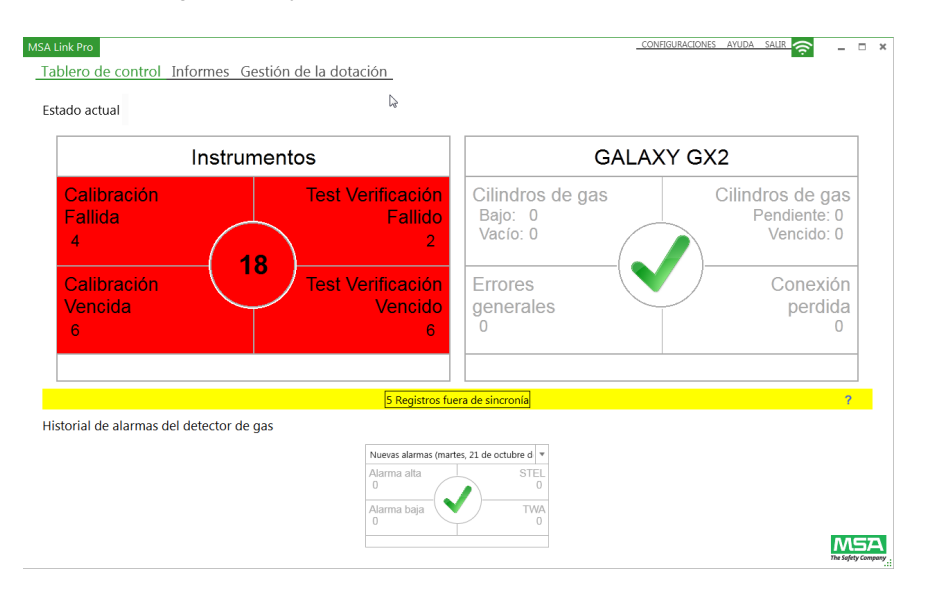

- Cilindros de gas (presión)
- Cilindros de gas (vencimiento)
- Errores generales
- Conexión perdida

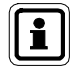

El dato de presión del cilindro de gas aparece **solo si se está usando un soporte de cilindro electrónico** con el sistema de pruebas automatizado GALAXY GX2. Si se está utilizando, en cambio, un soporte de cilindro no electrónico, en los indicadores del tablero de control no aparece ningún error puesto que no hay datos electrónicos disponibles.

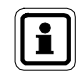

El dato de vencimiento del cilindro de gas aparece **solo si se están usando cilindros de gas de MSA con etiqueta RFID** con el soporte de cilindro electrónico.

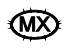

Si alguno de estos indicadores está rojo:

- (1) Seleccione el indicador. Aparece la pantalla GALAXY GX2.
- (2) El usuario puede ver un resumen de todas las estaciones de pruebas con sus respectivos problemas en texto rojo.
- (3) Al seleccionar una estación, en la barra DETALLES del panel derecho de la pantalla aparecen los datos generales de la estación de pruebas.

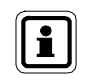

En esta página de subcategoría, si se presenta otro problema, el contador que está en los cuadros rojos aumenta dependiendo de si la nueva alarma es una alarma del instrumento o del GALAXY GX2.

Al seleccionar el número que está en el centro del círculo, aparece el número total de errores en la ventana GALAXY GX2.

## **Cilindros de gas**

Los siguientes son indicadores del(los) cilindro(s) de gas de prueba con etiquetas RFID, que se usan en los soportes de cilindro electrónicos en la estación de pruebas.

- **Bajo:** El valor de presión del gas es bajo (de aproximadamente 99 psi o menos), y se debe encargar el gas de prueba de repuesto.
- **Vacío:** Cambie el cilindro de gas de prueba. Está prohibido realizar pruebas de gas en la estación de pruebas con un cilindro de gas vacío.
- **Pendiente:** El cilindro de gas está a punto de vencerse. El usuario puede configurar el número de semanas anterior a la fecha real de vencimiento, mediante la pantalla de configuración del vencimiento de la estación. (Consulte el manual de uso del sistema de pruebas automatizado GALAXY GX2).
- **Vencido:** El cilindro de gas de prueba está vencido. Está prohibido realizar pruebas de gas en la estación de pruebas con un cilindro de gas vencido.

## **Conexión perdida**

La comunicación entre la aplicación de software y una de las estaciones de pruebas en red se ha perdido. Si las comunicaciones Ethernet pasan por un router de red, el departamento informático tendrá que resolver este problema.

Problemas comunes que hay que revisar:

- Revise que la estación de pruebas maestra esté encendida y tenga una dirección IP.
- Revise que el cable de la conexión Ethernet a la estación de pruebas maestra esté conectado y funcione correctamente.
- Asegúrese de que la dirección IP de la estación de pruebas sea la misma que aparece en la página Configuraciones - Estaciones en el MSA Link Pro.

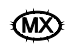

#### **Errores generales**

Muestra los errores en la(s) estación(es) de pruebas. Seleccione esta sección en el tablero de control para obtener información adicional sobre la condición de error específica. El usuario también puede ver la pantalla de estado del GX2 en la estación de pruebas con un led de estado de un color diferente del verde, para obtener información detallada sobre el error. Consulte la sección Resolución de problemas en el manual del sistema de pruebas automatizado GALAXY GX2, para obtener ayuda con estos errores.

#### **Indicadores del historial de alarmas de los detectores de gas en el tablero de control**

El historial de alarmas de los detectores de gas, situado en la parte baja del tablero de control, le permite al usuario ver los intervalos de alarmas pasados, como por ejemplo de una semana, un mes, tres meses, etc. El período de tiempo se selecciona en el menú desplegable de la barra de fecha. El período predeterminado es Hoy, y muestra todas las alarmas de gas **descargadas hoy**. Los demás períodos muestran las alarmas que se han presentado en el intervalo de tiempo requerido.

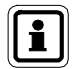

Al ver el historial de alarma con el intervalo predeterminado Hoy, las alarmas que se muestran pueden haber ocurrido en cualquier momento en el pasado. Seleccione las alarmas que le interesan para ver información detallada en el registro de datos de sesión.

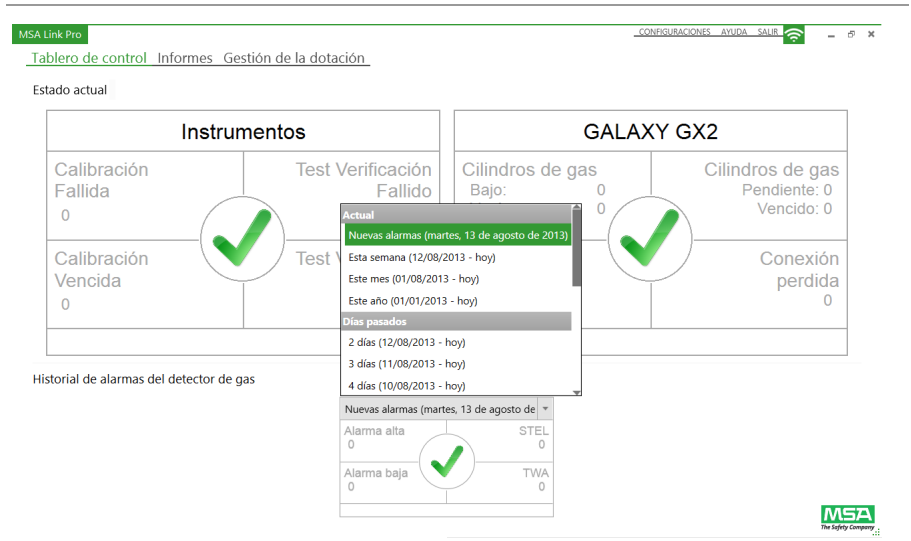

La información del historial de alarmas se genera a partir de los registros de datos de los detectores de gas (si está habilitado). El usuario puede habilitar los registros de datos para descargarlos mediante la interfaz de la estación de pruebas o mediante la pantalla de gestión de la dotación de la aplicación de software.

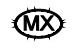

Historial de alarmas del detector de gas:

- **Alarma alta:** Una alarma de advertencia que señala que el instrumento está expuesto a un nivel de gas por debajo del segundo nivel de alarma. Para un sensor de oxígeno, este nivel de alarma puede ser de menos de 20.8% vol.
- **Alarma baja:** Una alarma de advertencia que señala que el instrumento está expuesto a un nivel de gas por encima del primer nivel de alarma. Para un sensor de oxígeno, este nivel de alarma puede ser de menos de 20.8% vol.
- **STEL:** La alarma de advertencia del límite de exposición a corto plazo que indica que el instrumento ha estado expuesto a un umbral de gas promedio por encima del aceptable durante 15 minutos.
- **TWA:** El promedio de tiempo ponderado que pronostica las lecturas de gas actuales en un período de 8 horas. La alarma de advertencia indica si el nivel alcanzado por los pronósticos supera el umbral aceptable.

Para ver el historial de alarmas del detector de gas:

- (1) Seleccione el rango de fechas que desea ver (el rango predeterminado es "Hoy").
- (2) Seleccione la alarma concreta que le interesa (Alarma alta, Alarma baja, STEL o TWA).
- (3) Aparece la pantalla del registro de alarmas de sesión. Los criterios de búsqueda en el panel izquierdo de la pantalla se eligen automáticamente, y la lista de todas las alarmas en el registro de datos para el detector de gas se muestra a la derecha.
- (4) Los detalles de la lista de alarmas incluyen: fecha y hora, tipo de dispositivo, número de serie, tipo de evento, gas, valor de alarma, departamento y empresa.

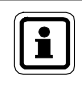

El usuario puede ejecutar un informe o exportar las listas a un archivo, seleccionando **Informe como**... o **Exportar a**... en la esquina superior derecha de la pantalla

## **Indicador de datos fuera de sincronía en el tablero de control**

Si un detector de gas tiene datos periódicos o de sesión por fuera de la secuencia cronológica o adelantados respecto a la hora actual del sistema, estos datos se considerarán "Fuera de sincronía" y no se incluirán en la base de datos. De esta forma se impide que se introduzcan y se usen datos corrompidos.

Si se detecta un registro de datos con datos fuera de sincronía, la siguiente información aparece en el tablero de control:

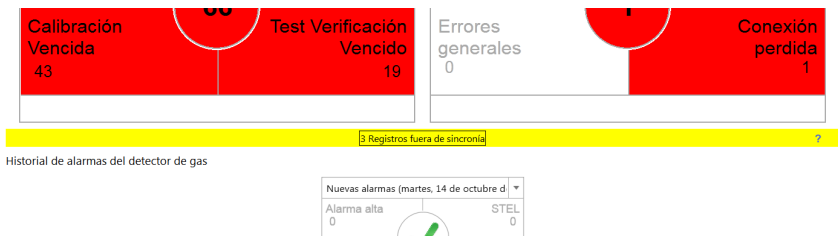

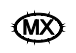

Al seleccionar el banner **Registros fuera de sincronía** aparecen detalles adicionales que permiten identificar los instrumentos que presentan este tipo de datos.

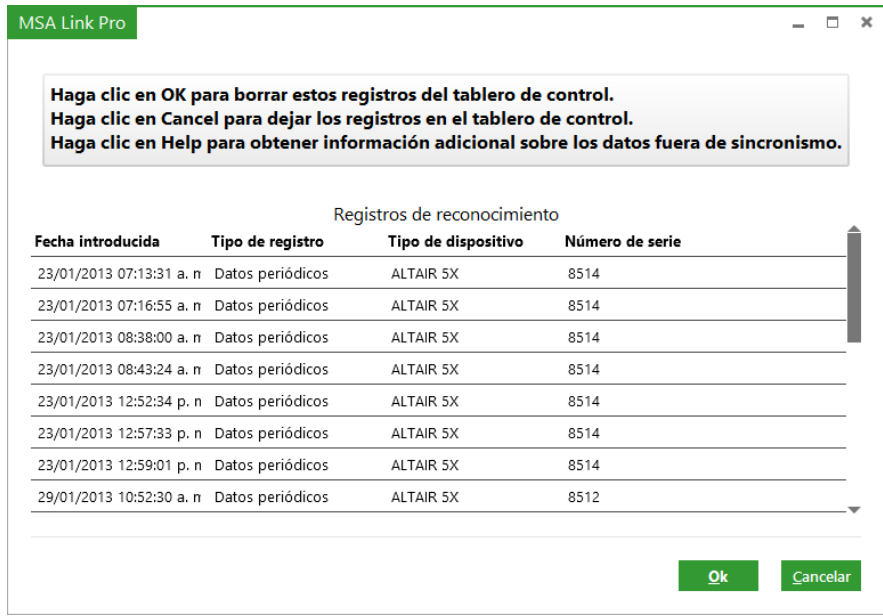

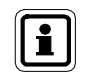

Los datos fuera de sincronía no pueden buscarse con el MSA Link Pro puesto que se trata de datos potencialmente corrompidos.

Para analizar estos datos, use un candado electrónico de infrarrojos y la aplicación MSA Link disponible gratuitamente en www.msasafety.com para descargar los registros de datos periódicos y de sesión, y determinar cuándo se produjo el cambio de hora. **Almacene estos datos si es necesario y borre entonces los registros de datos usando el MSA Link.** 

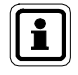

Al hacer clic en OK **se borran los datos del tablero de control** de los registros fuera de sincronía, mientras que con Cancelar se conservan dichos datos. No haga clic en OK mientras no se hayan analizado los datos fuera de sincronía. Haga clic en Ayuda para obtener información adicional sobre los datos fuera de sincronía.

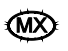

#### **7.2. Informes**

La función de informes de la aplicación de software es una herramienta útil para analizar y formatear datos sobre la dotación entera de detectores de gases ALTAIR y sistema(s) de pruebas automatizado(s) GALAXY GX2. Las opciones de filtrado, fáciles de usar, pueden utilizarse para generar informes personalizados que pueden guardarse y abrirse con solo tocar un botón.

Se pueden buscar cinco categorías de datos:

- Registro de sesión
- Registro de alarmas de sesión
- Registro periódico
- Calibración
- GALAXY GX2

Las tres primeras categorías se basan en datos obtenidos a partir de los registros de datos del detector de gases, descargados mediante la estación de pruebas, si está activada. Los registros de calibración y los datos del GALAXY se obtienen de la base de datos de la computadora.

En cada una de las categorías, el usuario puede realizar una búsqueda seleccionando los parámetros de filtro deseados y seleccionando entonces **Buscar**. Aparece un listado de eventos en el panel derecho de la pantalla.

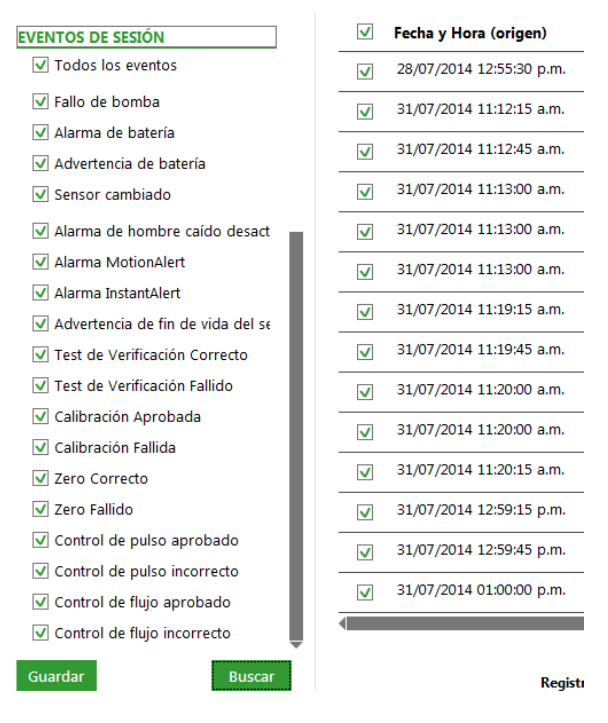

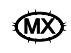

Los eventos que aparecen en el panel pueden ordenarse en secuencia alfabética o numérica, seleccionando el título de la columna.

Se puede seleccionar cualquiera de los eventos que aparezca en la ventana de resultados, para generar un informe en diferentes formatos como por ejemplo PDF, XLS, XLSX, HTML o CSV. A continuación se describen las pestañas de la pantalla Informes.

#### **Registro de sesión**

Permite acceder a eventos específicos del registro de sesión en el detector de gas. Algunos ejemplos de alarmas en el registro de sesión incluyen:

- Alarma de batería
- Alarma de hombre caído desactivada
- Advertencia de fin de vida del sensor
- Otros

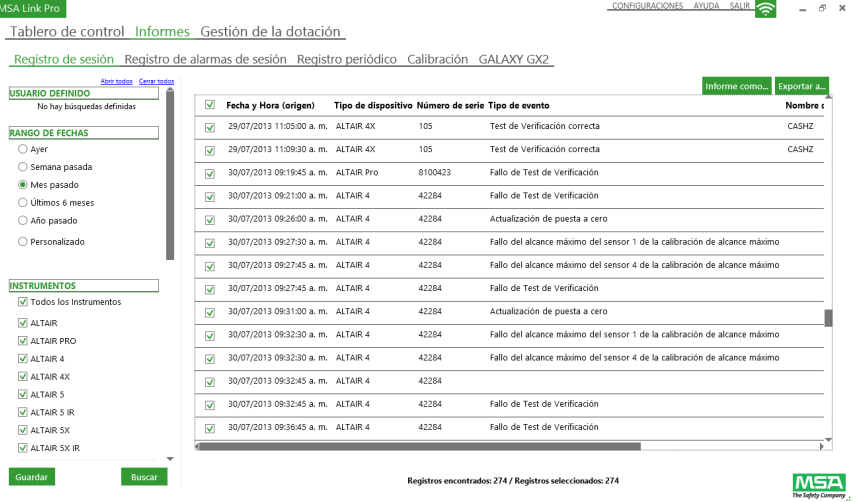

Las siguientes son las opciones de filtro:

- **Rango de fechas:** Las alarmas se pueden introducir o seleccionar mediante botones de opción.
- **Instrumentos:** Escoja el detector de gas de la lista de las casillas de verificación o introduzca un número de serie específico para el instrumento. Si no se escoge un tipo de instrumento específico, el valor predeterminado será Todos los instrumentos.
- **Nombre del usuario**; **Nombre de la empresa** o **Departamento**: Introduzca el texto que desee en estos campos. La búsqueda dará resultados no sensibles a mayúsculas y minúsculas.
- **Eventos de sesión:** Seleccione cualquiera de las combinaciones de eventos de sesión de la lista. Si no se escoge un evento específico, el valor predeterminado será Todos los eventos.

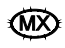

CONFIGURACIONES AYUDA SALIR **O L** F X

Seleccione **Buscar** para dar inicio a los filtros seleccionados. Los resultados aparecen en el panel de la derecha.

El botón **Informe como…** genera un archivo formateado de los resultados de esta página. Este archivo puede guardarse en varios formatos. La casilla de verificación que está al lado de la columna Fecha y Hora sirve para seleccionar todos los eventos mostrados o solo algunos de ellos, para los que se desea generar el informe. Guarde el documento en el formato y en la carpeta deseados.

El botón **Exportar a…** copia los resultados del filtro en el tipo de archivo seleccionado.

#### **Registro de alarmas de sesión**

Permite acceder a las alarmas específicas de gas desde el registro de sesión en el detector de gas. Algunos ejemplos de estas alarmas son:

- Alarmas de deficiencia (Alta y Baja) estas alarmas se refieren al sensor de oxígeno.
- Alarmas de exposición (Alta y Baja)
- STEL
- TWA

#### MSA Link Pro

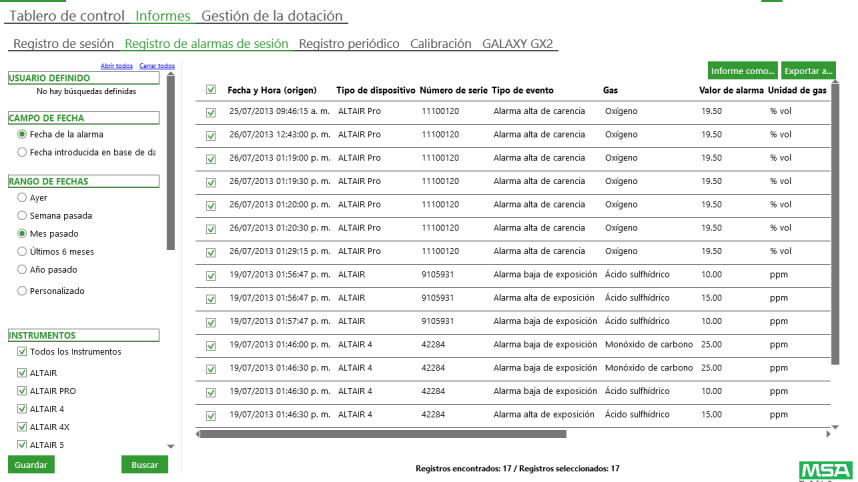

Las siguientes son las opciones de filtro:

- **Rango de fechas:** Las alarmas se pueden introducir o seleccionar mediante botones de opción.
- **Instrumentos:** Escoja el detector de gas de la lista de las casillas de verificación o introduzca un número de serie específico para el instrumento. Si no se escoge un tipo de instrumento específico, el valor predeterminado será Todos los instrumentos.

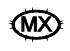

- **Nombre del usuario**; **Nombre de la empresa** o **Departamento**: Introduzca el texto que desee en estos campos. La búsqueda dará resultados no sensibles a mayúsculas y minúsculas.
- **Alarmas de gas:** Se seleccionan para acceder a los informes de las alarmas correspondientes.
- **Tipo de gas:** Cualquier alarma de gas para un gas específico se puede seleccionar en el filtro de la lista desplegable. La opción Ningún gas muestra los demás parámetros de filtro seleccionados independientemente del tipo de gas.

Seleccione **Buscar** para dar inicio a los filtros seleccionados. Los resultados aparecen en el panel de la derecha. Al hacer doble clic en uno de los resultados, aparece el registro de datos periódicos de aproximadamente 15 minutos antes y después del evento (véase la figura). El usuario recibirá una notificación si no hay ningún registro de datos periódico disponible.

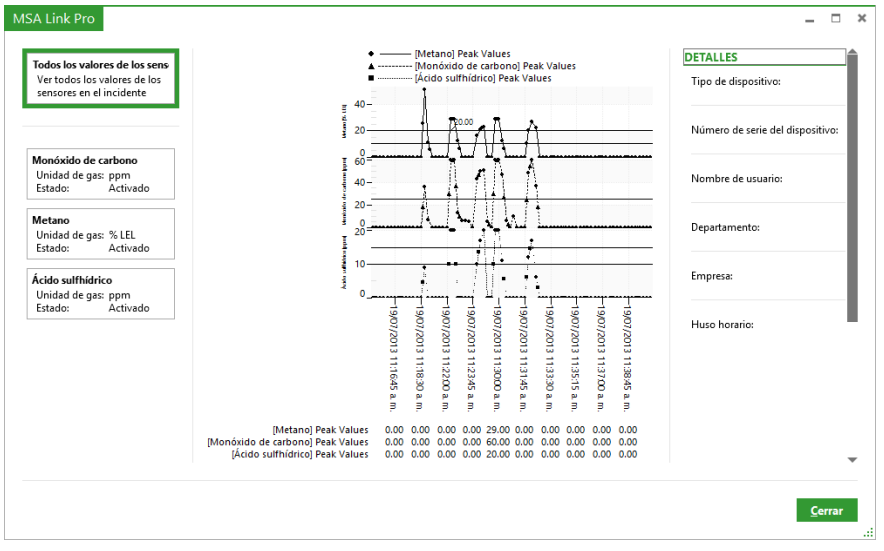

El botón **Informe como…** ofrece dos formatos de informe diferentes:

- **Informe de incidente** Esta opción proporciona información detallada sobre el(los) evento(s) seleccionado(s) en los resultados del filtro. Según el número de resultados filtrados seleccionados con la marca de verificación, este archivo podría tardar varios minutos en completarse. Guarde el documento en el formato y en la carpeta deseados.
- **Informe de vista general de alarmas** Esta opción presenta los resultados filtrados en forma de tabla. Guarde el documento en el formato y en la carpeta deseados.

El botón **Exportar a…** copia los resultados del filtro en el tipo de archivo seleccionado.

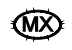

#### **Registro periódico**

П

El registro periódico registra los valores de los gases a un intervalo que puede seleccionar el usuario (el valor predeterminado es cada 3 minutos en el instrumento). Este intervalo puede configurarse mediante la interfaz de la estación de pruebas. La página de informes permite acceder a los datos específicos del gas desde el registro periódico en el detector de gas, tal y como se ha almacenado en la base de datos de la computadora.

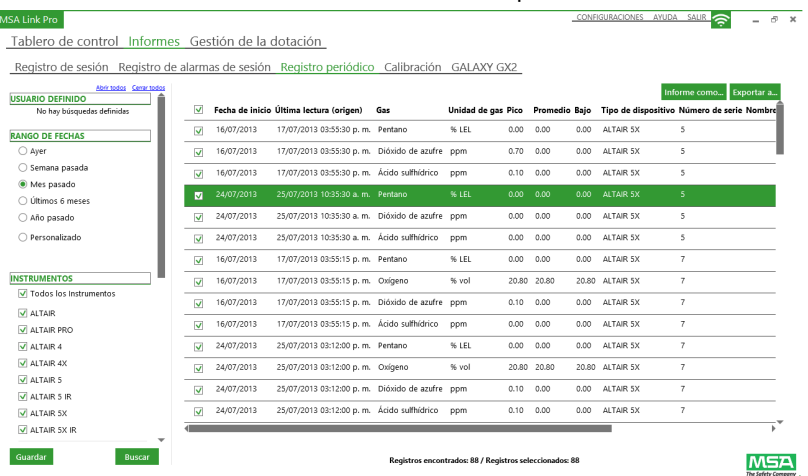

Las siguientes son las opciones de filtro:

- **Rango de fechas:** Las alarmas se pueden introducir o seleccionar mediante botones de opción.
- **Instrumentos:** Escoja el detector de gas de la lista de las casillas de verificación o introduzca un número de serie específico para el instrumento. Si no se escoge un tipo de instrumento específico, el valor predeterminado será Todos los instrumentos.
- **Nombre del usuario**; **Nombre de la empresa** o **Departamento**: Introduzca el texto que desee en estos campos. La búsqueda dará resultados no sensibles a mayúsculas y minúsculas.
- **Gas:** Cualquier alarma de gas para un gas específico se puede seleccionar en el filtro de la lista desplegable. La opción Ningún gas muestra los demás parámetros de filtro seleccionados de todos los tipos de gases.
- **Valor de filtro:** Se selecciona para acceder a los resultados específicos del gas, según la selección del filtro. Seleccione la casilla **Valor de filtro** para activar el comparador.

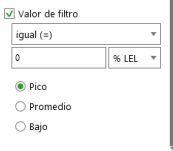

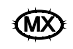

Seleccione **Buscar** para dar inicio a los filtros seleccionados. Los resultados aparecen en el panel de la derecha.

El botón **Informe como…** ofrece dos formatos de informe diferentes:

- **Informe periódico de detalles** Esta opción proporciona información detallada sobre el(los) evento(s) seleccionado(s) en los resultados del filtro. Según el número de resultados filtrados seleccionados con la marca de verificación, este archivo podría tardar varios minutos en completarse. Guarde el documento en el formato y en la carpeta deseados.
- **Informe periódico de tabla** Esta opción presenta los resultados filtrados en forma de tabla. Guarde el documento en el formato y en la carpeta deseados.

El botón **Exportar a…** copia los resultados del filtro en el tipo de archivo seleccionado.

#### **Calibración**

La pantalla de calibración le permite al usuario realizar una búsqueda en la dotación de instrumentos para filtrar los resultados de la calibración y de las pruebas de verificación, y seleccionar los errores del sensor.

Los parámetros específicos son:

- **Pruebas de verificación:** Correcta, Incorrecta o Atrasada.
- **Pruebas de calibración:** Correcta, Incorrecta o Atrasada.
- **Mensajes de fin de vida del sensor:** Advertencia o Alarma

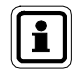

Los mensajes de fin de vida del sensor se dan solo para las unidades ALTAIR 2X, ALTAIR 4X y ALTAIR 5X. Consulte los manuales de uso correspondientes para obtener información sobre las alarmas.

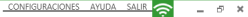

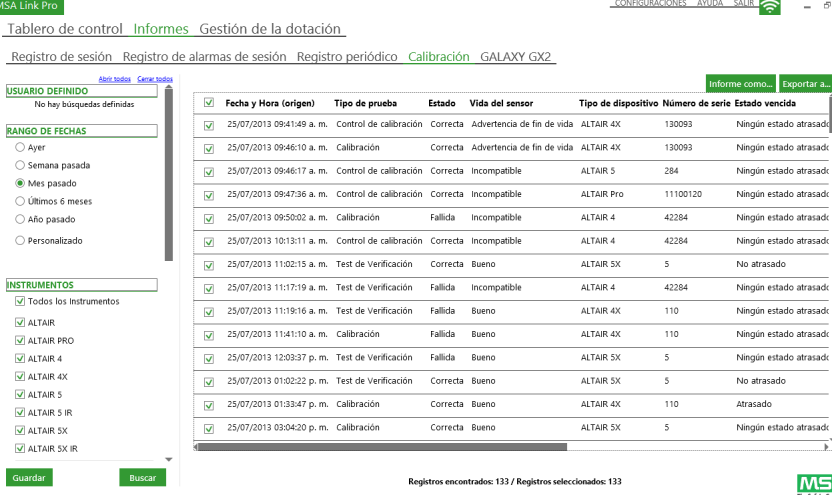

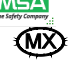

Las siguientes son las opciones de filtro:

- **Rango de fechas:** Las alarmas se pueden introducir o seleccionar mediante botones de opción.
- **Instrumentos:** Escoja el detector de gas de la lista de las casillas de verificación o introduzca un número de serie específico para el instrumento. Si no se escoge un tipo de instrumento específico, el valor predeterminado será Todos los instrumentos.
- **Nombre del usuario**; **Nombre de la empresa** o **Departamento**: Introduzca el texto que desee en estos campos. La búsqueda dará resultados no sensibles a mayúsculas y minúsculas.
- **Cilindro:** Se pueden introducir el número de lote y el número de parte. Este filtro le permite al usuario generar informes que identifiquen los instrumentos que se probaron en un determinado cilindro de gas.
- **Nombre de la estación:** Introduzca el nombre específico de la estación de prueba del grupo.
- **Eventos de calibración:** Estos pueden seleccionarse para acceder a las condiciones de prueba específicas mostradas. Si no se escoge un evento específico, el valor predeterminado será Todos los eventos.

Seleccione **Buscar** para dar inicio a los filtros seleccionados. Los resultados aparecen en el panel de la derecha. La columna **fecha de vencimiento (origen)** proporciona la fecha de vencimiento de la verificación o la calibración de un instrumento (en el huso horario de la estación de pruebas). La columna **Estado vencido** proporciona la información cronológica que demuestra si el instrumento se utilizó más allá de la fecha programada.

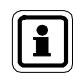

La indicación Ningún estado atrasado aparece como resultado de un test no superado o no superado en todos los sensores. Los ejemplos incluyen un test incorrecto o un instrumento probado solo parcialmente.

El botón **Informe como…** ofrece dos formatos de informe diferentes:

- **Informe periódico de tabla**  Esta opción presenta los resultados filtrados en forma de tabla. Guarde el documento en el formato y en la carpeta deseados.
- **Informe periódico de detalles** Esta opción proporciona información detallada sobre el(los) evento(s) seleccionado(s) en los resultados del filtro. Según el número de resultados filtrados seleccionados con la marca de verificación, este archivo podría tardar varios minutos en completarse. Guarde el documento en el formato y en la carpeta deseados.

El botón **Exportar a…** copia los resultados del filtro en el tipo de archivo seleccionado.

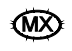

#### **GALAXY GX2**

Este informe le permite al usuario realizar una búsqueda en las estaciones de pruebas del GALAXY GX2 para obtener la siguiente información:

- Instancias de cilindros de gas cuyo nivel está bajando o están a punto de quedar vacíos
- Instancias de cilindros de gas con fechas de vencimiento pendientes o vencidas

Las siguientes son las opciones de filtro:

- **Rango de fechas**: Las alarmas se pueden introducir o seleccionar mediante botones de opción.
- **Número de parte del cilindro**
- **Eventos de gas**: Escoja uno de los 4 estados del cilindro de gas; de no hacerlo el valor predeterminado es Todos los eventos.

#### **Informes definidos por el usuario (plantilla)**

Para los informes que se usan con frecuencia, el usuario puede guardar la plantilla para acceder a ella con un solo clic. Las plantillas de informes guardadas aparecen en la pantalla bajo la voz USUARIO DEFINIDO en la esquina superior derecha del panel de filtrado.

Para crear un informe:

(1) Seleccione la pantalla **informes**.

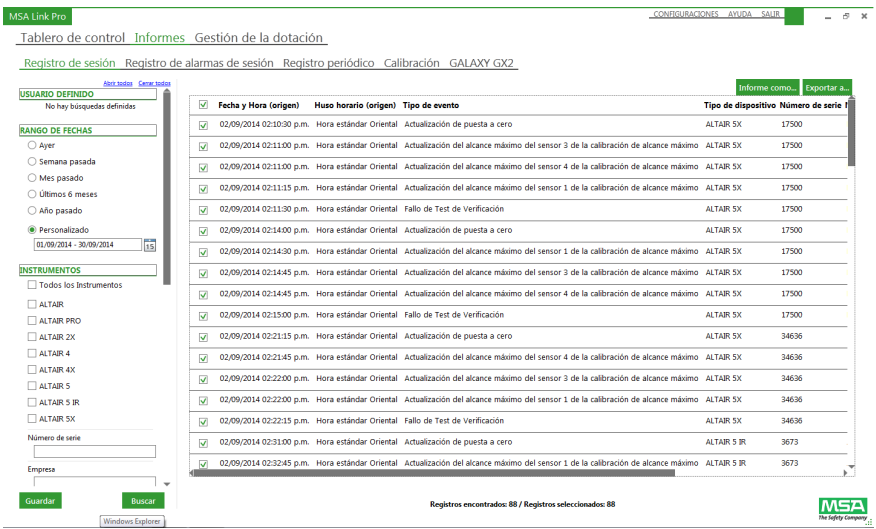

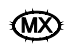

- (2) Seleccione la subcategoría:
	- registro de sesión
	- registro de alarmas de sesión
	- registro periódico
	- calibración
- (3) Seleccione los **parámetros de filtro** deseados.
- (4) Seleccione **Buscar**. Aparece el informe seleccionado.
- (5) Seleccione **Guardar** en la parte inferior izquierda del panel de filtrado para guardar este filtro.
- (6) Aparece un cuadro de diálogo. Introduzca un **nombre** para la búsqueda y la descripción correspondiente.
- (7) Seleccione **OK**. La búsqueda se almacena en la lista definida por el usuario en la parte de arriba del panel izquierdo de la pantalla.

Las configuraciones se aplican a los parámetros de búsqueda con un solo clic. Al hacer doble clic, se aplican las configuraciones de búsqueda y se ejecuta la búsqueda.

Para eliminar una búsqueda definida por el usuario:

- (1) Pase el mouse sobre la búsqueda definida por el usuario hasta que aparezca una X roja en la parte derecha de la casilla.
- (2) Seleccione la **X**.
- (3) Aparece un mensaje que confirma la eliminación. Seleccione **Sí**.

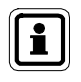

Al pasar el mouse sobre la configuración de búsqueda definida por el usuario, aparece una descripción emergente bajo la flecha describiendo la búsqueda que se ha guardado.

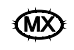

## **7.3. Gestión de la dotación**

La gestión de la dotación consta de tres categorías:

- GALAXY GX2
- Configuración del instrumento
- Historial del instrumento

La selección del GALAXY GX2 bajo la gestión de la dotación permite efectuar cambios a cada una de las estaciones de pruebas o a todas las estaciones distribuidas de manera remota, por lo que los operadores no tienen que visitar cada una de las estaciones para realizar los cambios.

Los cambios de configuración realizados tanto por la aplicación de software como en la estación de pruebas local se tratan de la misma manera. La aplicación refleja el estado actual de la dotación, sin importar dónde se han implementado los cambios.

La función de configuración del instrumento bajo la gestión de la dotación hace que la configuración del detector de gas se establezca en la computadora, se escriba en la memoria USB MSA Link Pro, y se lleve luego a las estaciones de pruebas, donde podrá seleccionarse y cargarse en los detectores de gas a medida que estos se introducen para las pruebas. Este proceso ofrece una actualización eficiente de los parámetros del detector de gas, como los umbrales de alarma.

La función del historial del instrumento bajo la gestión de la dotación ofrece una vista general cronológica completa de todos los datos recopilados por el(los) instrumento(s) una vez que se han descargado una calibración, una prueba de verificación o los registros de datos del instrumento.

Para obtener información adicional sobre la memoria USB MSA Link Pro, consulte el manual de uso del sistema de pruebas automatizado GALAXY GX2.

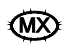

#### **Configuraciones de la estación de pruebas GALAXY GX2: Global / Individual**

La aplicación de software puede configurar los parámetros de la estación de pruebas tanto para el grupo de estaciones como individualmente desde las pantallas de gestión de la dotación. La tabla de abajo muestra los parámetros que pueden modificarse ya sea para una estación de pruebas individual o para el grupo entero.

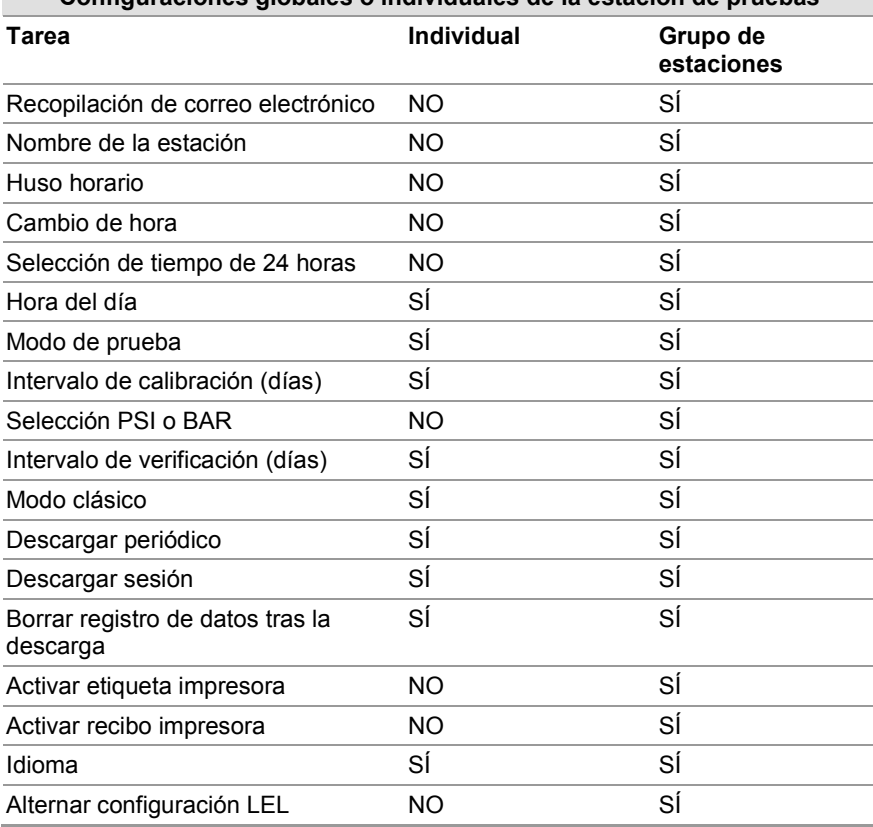

#### **Configuraciones globales o individuales de la estación de pruebas**

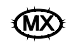

#### **Pestaña GALAXY GX2**

La pantalla le permite al usuario configurar de manera remota las estaciones de prueba GALAXY GX2 conectadas a esta versión instalada de la aplicación de software.

Para configurar una estación GALAXY GX2:

(1) Seleccione **Gestión de la dotación**. Aparece la pantalla GALAXY GX2.

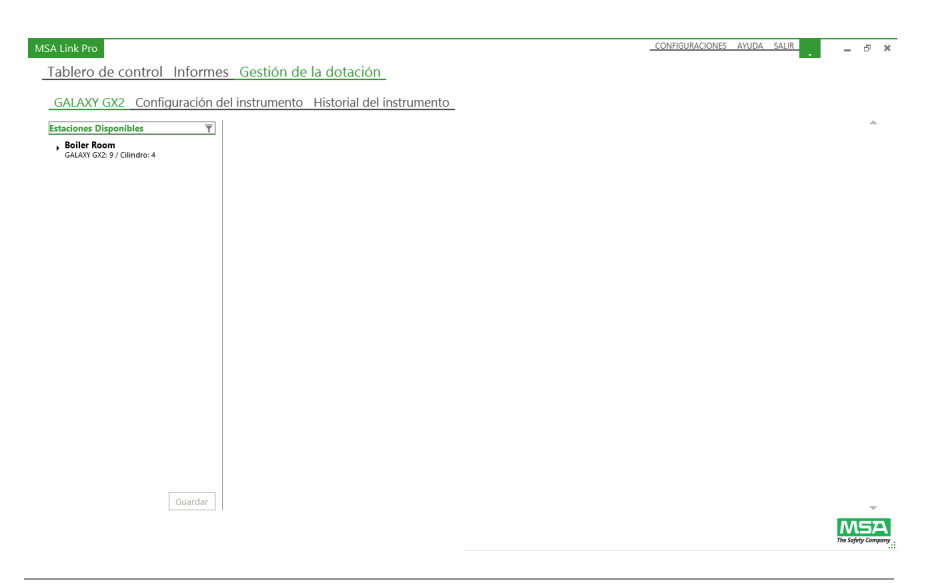

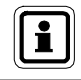

Las estaciones conectadas aparecen en la lista del panel izquierdo de la pantalla.

#### (2) Seleccione la **estación**.

Las estaciones de prueba individuales y los soportes de cilindro pueden verse ampliando la selección con el botón de flecha (►).

#### (3) Seleccione el **nombre de la estación**.

Aparece información sobre la configuración de la estación en el panel derecho de la pantalla. Cualquier modificación a alguno de estos parámetros se envía a todas las estaciones de prueba en el grupo de estaciones seleccionado.

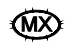
El usuario puede acceder y configurar las siguientes opciones:

- **Configuraciones generales:** Idioma y Unidad de presión.
- **Calibración y Test de verificación:** Modo de prueba, Intervalo de calibración (días), Intervalo de test de verificación (días), Hora del día para la prueba automatizada y Modo clásico (casilla de verificación).
- **Registro de datos:** Descargar registro de sesión (casilla de verificación), Descargar registro periódico (casilla de verificación) y Borrar registro de datos (casilla de verificación).
- **Hora:** Huso horario, Cambio de hora, Pantalla 24 horas (casilla de verificación).
- **Alternar configuración LEL:** Gases de la lista Alternar LEL (casilla de verificación) y Permitir simulación (casilla de verificación). Alternar LEL permite elegir entre los dos estándares internacionales para el valor de gas combustible para el 100% LEL, según los requisitos locales. La casilla de verificación Permitir simulación le permite a la estación de pruebas aceptar un gas simulador de pentano en lugar del gas en cuestión. De esta manera pueden usarse muchos cilindros de 4 gases MSA estándar con metano como simulador de pentano.

En alternativa, el usuario puede seleccionar una estación de pruebas individual:

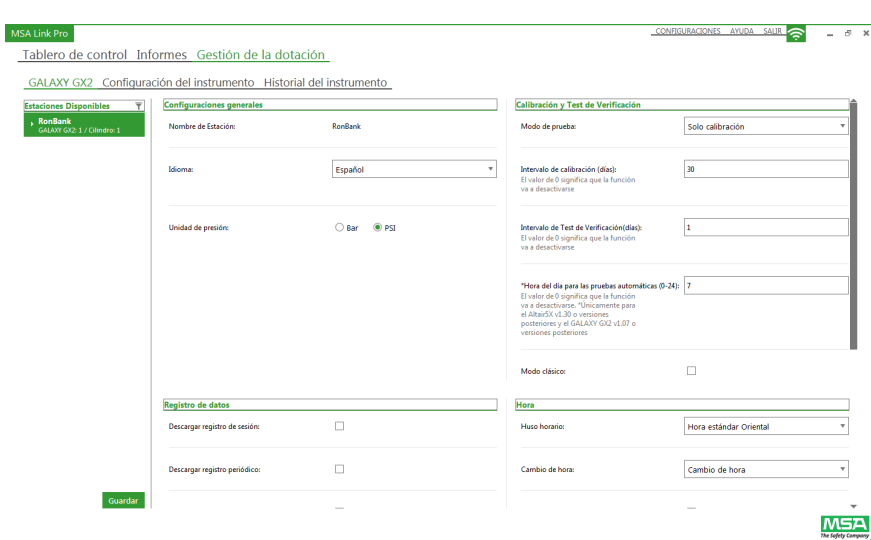

(1) Seleccione una estación de pruebas. La pantalla de configuración del GALAXY GX2 aparece a la derecha.

(2) El usuario puede modificar las configuraciones generales, la calibración y las pruebas de verificación, y las opciones del registro de datos.

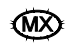

Para acceder a la información sobre el cilindro de gas de prueba: Seleccione el número de cilindro bajo la estación correspondiente. Aparece

información RFID sobre el cilindro en el panel derecho de la pantalla.

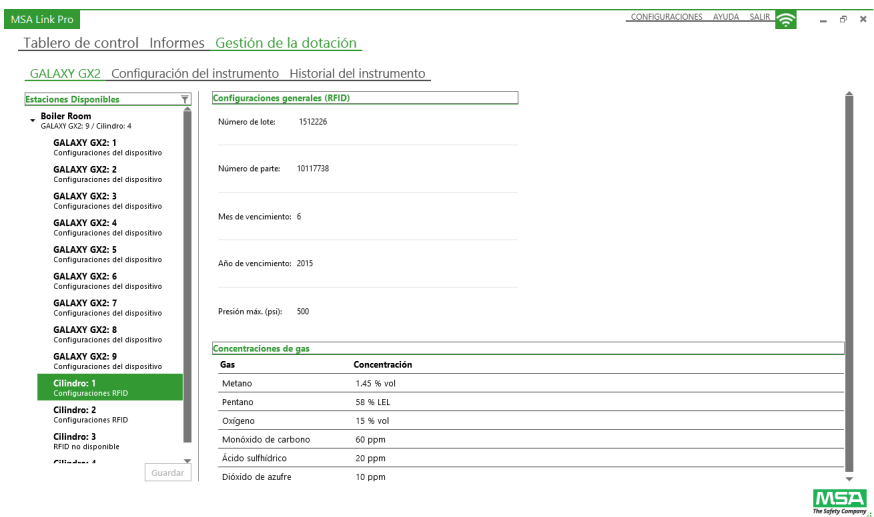

El usuario no puede modificar la información del soporte de cilindro, pero si selecciona el número de cilindro, podrá ver las **configuraciones generales** de los datos del mismo:

- Número de lote
- Número de parte
- Mes de vencimiento
- Año de vencimiento
- **Presión máx. (psi)**
- Concentraciones de gas

Para que aparezca la información en Número de lote, Número de parte y en los campos de vencimiento, se requiere un cilindro de gas MSA con etiqueta RFID. Para que aparezca la presión del cilindro, se requiere un soporte de cilindro electrónico.

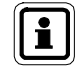

Cualquier cambio en la gestión de la dotación debe guardarse para actualizar el(los) sistema(s) de pruebas automatizado(s) GALAXY GX2.

#### **Pestaña Configuración del instrumento**

El usuario puede seleccionar un tipo de detector de gas (ALTAIR, ALTAIR 2X, ALTAIR Pro, ALTAIR 4 o 4X, ALTAIR 5 o 5X) y configurar plantillas que establezcan parámetros específicos en el detector. El usuario podrá entonces aplicar las plantillas de configuración a otros instrumentos del mismo tipo, sin tener que cambiar manualmente los parámetros.

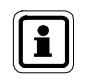

Los datos generados con un sistema de pruebas automatizado Galaxy GX2 con una versión de firmware anterior a la versión 1.06.72 no son compatibles con la versión del MSA Link Pro 1.06.74 o superior.

 Primero hay que establecer una plantilla desde un detector de gas puesto en una estación de pruebas. Con una memoria USB Secure Digital MSA, navegue por la página Configuración del instrumento en la estación de pruebas y seleccione Guardar configuración. Introduzca un nombre de archivo de hasta 24 caracteres y seleccione entonces Guardar. Quite la memoria USB Secure Digital MSA de la estación de pruebas e introdúzcala en un puerto abierto de la computadora.

Para importar una configuración del detector de gas previamente guardada en la memoria USB Secure Digital MSA:

- (1) Seleccione **Importar configuración** en la página **gestión de la dotación configuración del instrumento**. Aparece un cuadro de diálogo.
- (2) Seleccione el **directorio** de la memoria USB Secure Digital de MSA.
- (3) Seleccione un **archivo** para importar.
- (4) Seleccione **Importar**.

Para modificar una plantilla:

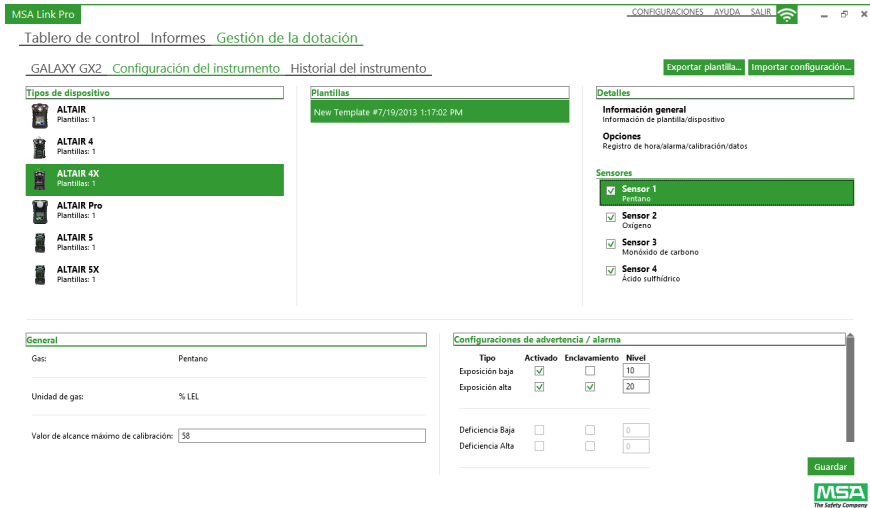

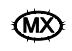

- (1) Seleccione la **plantilla**.
- (2) Seleccione **Información general**, **Opciones o Sensores** en el panel derecho de la pantalla, para modificar las siguientes configuraciones:

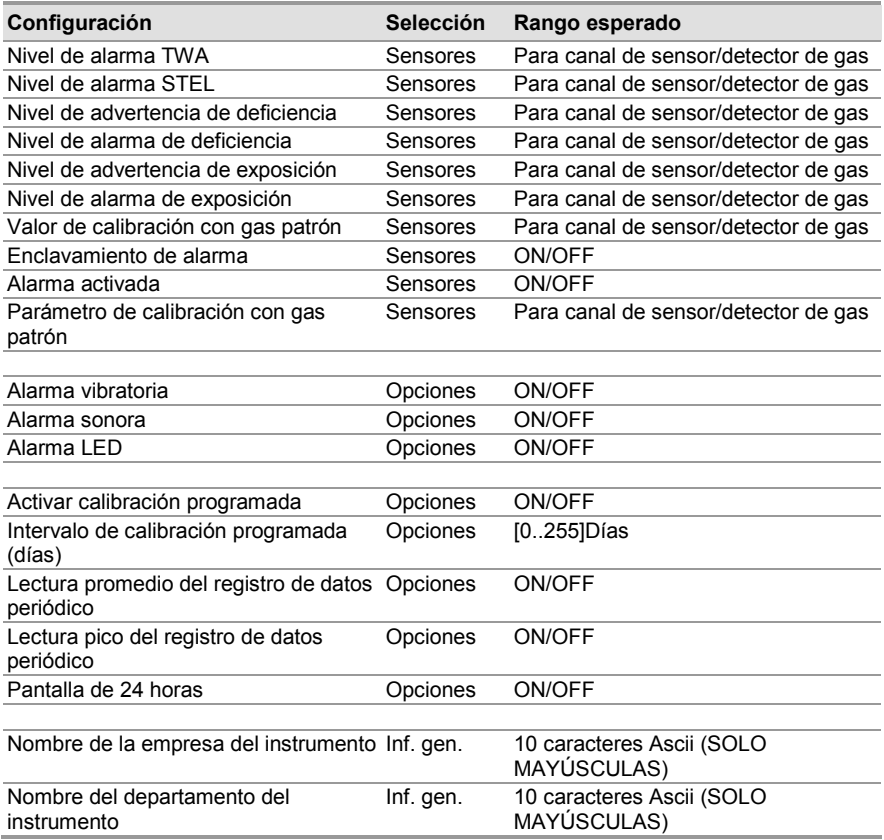

(3) Introduzca valores permisibles según se especifica en el manual de uso del detector de gas correspondiente.

(4) Seleccione **Guardar**.

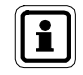

Si el usuario no selecciona Guardar, todos los cambios de la plantilla se pierden.

Para exportar una plantilla:

- (1) Seleccione **Exportar plantilla**. Aparece el cuadro de diálogo Guardar como.
- (2) Introduzca un **nombre** para el archivo de exportación y guárdelo en la partición de espacio libre en la memoria USB Secure Digital.
- (3) Seleccione **Guardar**.
- (4) Lleve la memoria USB a la estación de pruebas maestra del grupo de estaciones en el que se quiere cargar la plantilla. Consulte la sección Cargar/Eliminar configuraciones en el manual de uso del sistema de pruebas automatizado GALAXY GX2.

#### **Historial del instrumento**

El usuario puede seleccionar la pestaña del historial del instrumento para acceder a los datos de configuración del mismo. Esta información incluye el historial de calibración y verificación, el historial de alarmas, la empresa, el departamento y el nombre de usuario. Los registros de calibración y de tests de verificación pueden importarse desde una tarjeta de memoria de la estación de pruebas, mediante la pestaña de historial del instrumento. Más adelante encontrará la sección Importar datos de la tarjeta SD, en la que se explica cómo se importan los registros.

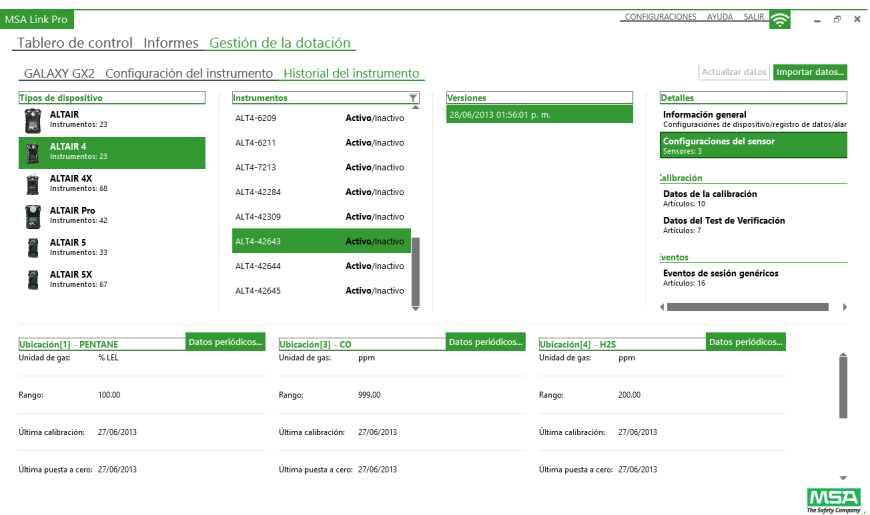

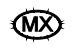

El historial del instrumento y los datos de configuración pueden verse en las siguientes listas:

- **Tipos de instrumento:** Muestra la lista de los tipos de detectores de gas presentes en la base de datos MSA Link Pro.
- **Instrumentos:** Muestra la lista de todos los números de serie del tipo de detector de gas en cuestión encontrado en la base de datos.

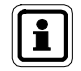

El campo Activo / Inactivo bajo el encabezamiento **Instrumentos** se usa para eliminar un detector de gas del seguimiento de la aplicación de software.

**Si un detector de gas se pone fuera de servicio para mantenimiento o porque ha llegado al final de su vida útil, el usuario debe configurarlo como Inactivo. De esta manera se evita que la aplicación genere falsos correos electrónicos de "Verificación vencida" o "Calibración vencida" en unidades que ya no están en servicio.**

Si se pone un detector de gas inactivo en la estación de pruebas, su estado cambia automáticamente a Activo.

- **Versiones:** Cada vez que un usuario modifica un valor en la configuración de un instrumento, se registra una nueva versión en la lista. Esto incluye los cambios de los sensores X-Cell, las configuraciones de alarma o los valores de alcance máximo. Si los sensores no X-Cell se cambian, esta información no se registra como un cambio de versión.
- **Detalles:** Aparece información general sobre el instrumento y la configuración del sensor, bajo la cual se muestran las configuraciones que se realizan desde el instrumento. Estos dos campos se pueden seleccionar para obtener información detallada sobre la unidad de la base de datos.
- **Calibración:** Seleccione ya sea Datos de la calibración o Tests de verificación para ver todas las instancias en las que el instrumento se sometió a una calibración o a una prueba de verificación, si las superó o no, y el estado de la vida del sensor (aplicable únicamente a los sensores X-Cell).
- **Eventos:** El campo de alarmas muestra las alarmas registradas para el instrumento. En el campo Eventos de sesión genéricos aparecen los demás eventos.

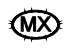

#### **Notas sobre los instrumentos**

Los usuarios pueden llevar ahora un registro de notas relacionadas con cada uno de los instrumentos en el MSA Link Pro. Las notas sobre los instrumentos proporcionan un espacio en el que se pueden registrar datos de texto útiles para el historial.

Para crear una nota:

- (1) Seleccione **Historial del instrumento** en la página **Gestión de la dotación**.
- (2) Seleccione el **instrumento** sobre el cual desea añadir la nota.
- (3) Bajo la columna Instrumentos, seleccione el ícono de las notas ( izquierda del instrumento correspondiente.
- (4) Introduzca una **nota** en el campo **Nueva nota**.
- (5) Seleccione **Guardar**.
- (6) Seleccione **Cerrar**.

Para eliminar una nota basta con resaltarla y seleccionar la X roja en el extremo de la línea resaltada.

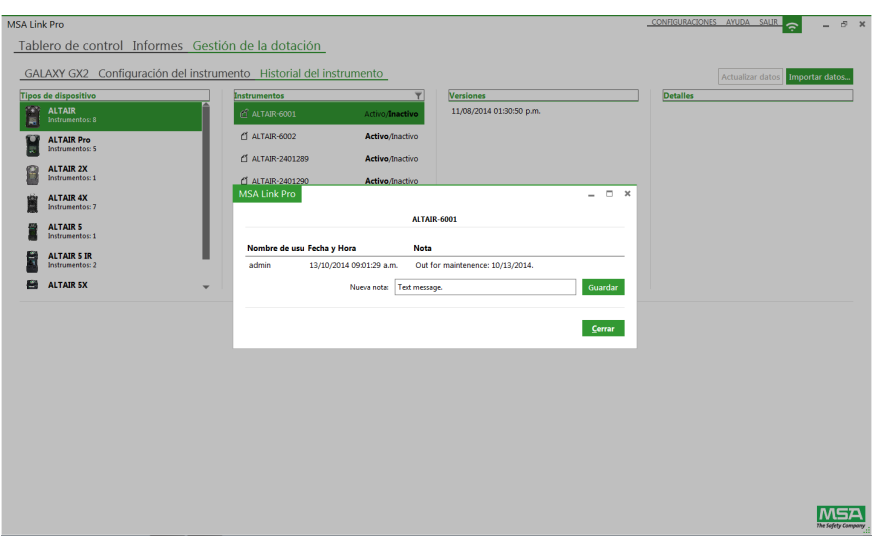

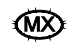

#### **Datos periódicos**

En Datos periódicos aparece la exposición a las concentraciones de gas a las que el detector se ha sometido durante toda su vida útil, terminando con la última descarga del registro de datos.

Para ver los datos periódicos:

(1) Seleccione **Alarmas** en la lista Eventos en el panel derecho, para ver los datos periódicos del detector de gas seleccionado.

Las flechas en la captura de pantalla de abajo muestran las selecciones necesarias para ver los datos periódicos (señalados por la flecha roja rellena).

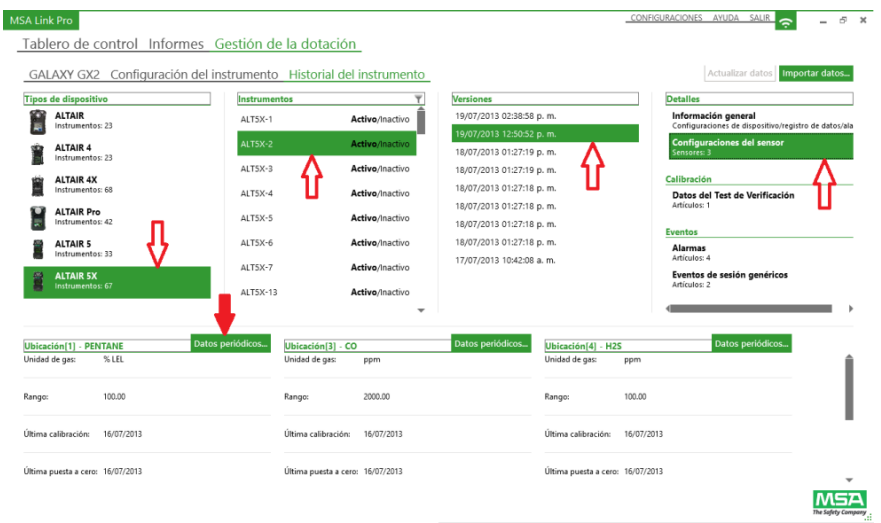

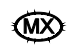

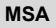

 $x$  $\epsilon$  $\lambda$ ell  $40 35 -$ 급 30~  $\frac{8}{8}$  25 – Ë  $20 15 10<sup>10</sup>$  $\epsilon$  $0 0.001$  $0.00$   $0.00$  $0.0000000000$  $0.00$  0.00  $0.001$  $0.00$ [Pentano] Peak Values  $0.00$  $Cerrar$ 

Aparece el gráfico de datos periódicos.

- (2) Arrastre el cursor al cuadro de la hora que le interesa y las dimensiones del gráfico se adaptarán para ofrecer una mejor resolución.
- (3) Seleccione **Cerrar** para regresar a la pantalla del historial del instrumento.

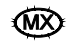

#### **Para ver los datos periódicos:**

(1) Seleccione **Alarmas** en la lista Eventos en el panel derecho.

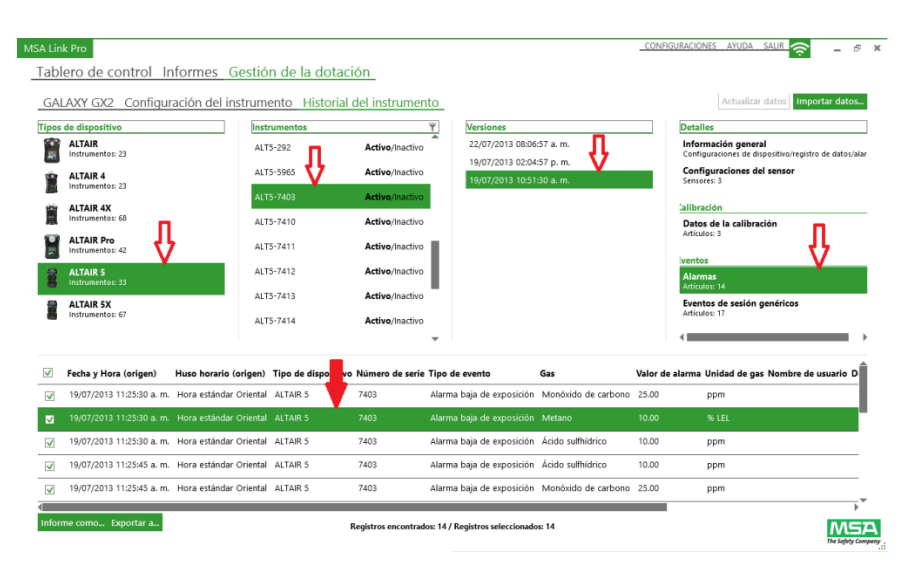

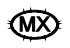

(2) Haga doble clic en la **alarma seleccionada**. Aparece un gráfico de intervalo de 30 minutos.

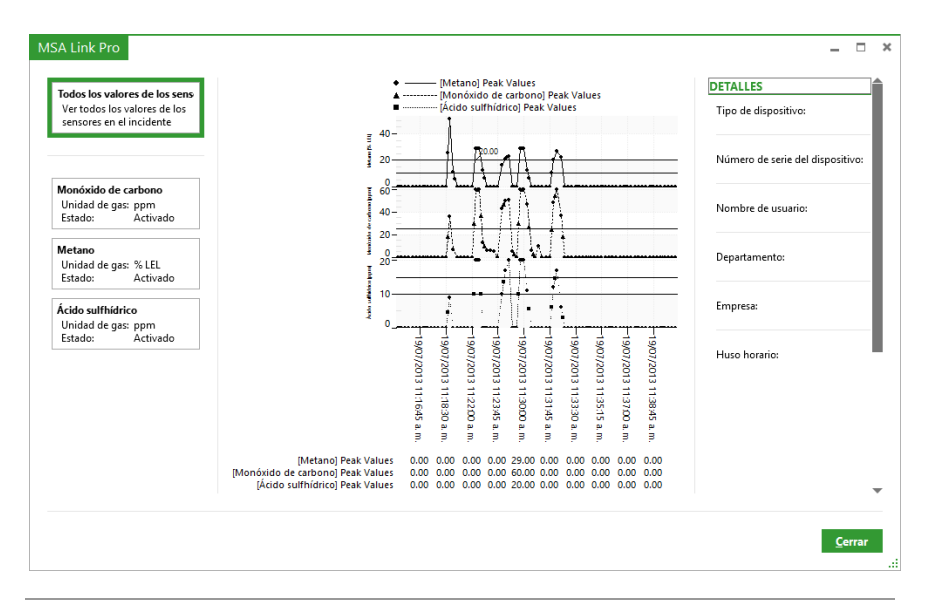

El usuario puede ver en el intervalo de 30 minutos los valores de los sensores de gas de todos los instrumentos, o los sensores individuales en la lista del panel izquierdo.

(3) Seleccione **Cerrar** para regresar a la pantalla del historial del instrumento.

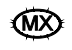

#### **Importar datos de la tarjeta SD**

El botón Importar datos en la parte superior derecha de la pantalla le permite al usuario importar los datos del historial del instrumento desde la tarjeta de memoria SD en la estación de pruebas maestra, a la base de datos MSA Link Pro. Para importar datos de la tarjeta de memoria SD, introduzca la tarjeta en la computadora y seleccione Importar datos. Los datos de la tarjeta de memoria SD se almacenarán en la base de datos y estarán disponibles para los informes sucesivos. El historial del instrumento también puede exportarse de la estación de pruebas a la memoria USB Secure Digital.

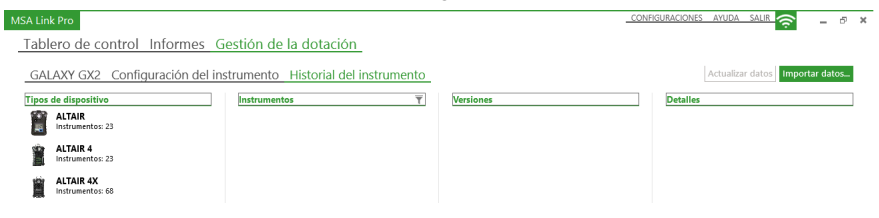

## **Actualizar datos**

El botón Actualizar datos se ilumina cuando la aplicación de software reconoce nuevos datos disponibles para actualizar el historial del instrumento.

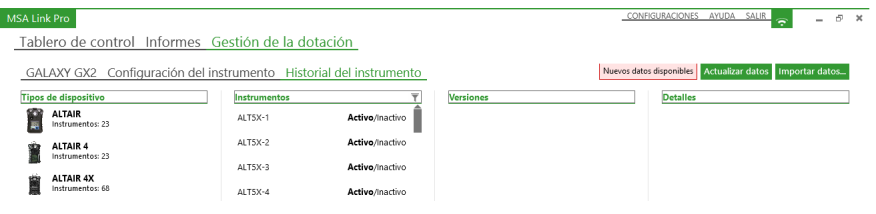

Los datos generados con un sistema de pruebas automatizado Galaxy GX2 con una versión de firmware anterior a la versión 1.06.72 no son compatibles con la versión del MSA Link Pro 1.06.74 o superior. Póngase en contacto con el Servicio al cliente de MSA para obtener un programa de conversión que le permita importar registros anteriores.

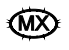

# **8. Actualizaciones**

# **8.1. Actualizaciones del software**

Las actualizaciones del software se pueden descargar del sitio web de MSA, pero se requiere la memoria USB del software MSA Link Pro para poder ejecutar la aplicación.

Los usuarios pueden descargar gratuitamente las nuevas versiones de la aplicación de software MSA Link Pro del sitio web de MSA **www.msasafety.com** a medida que se publican.

## **8.2. Instalación de la actualización**

- Si la aplicación de software no se va a instalar en la computadora del usuario, asegúrese de que los Requisitos del sistema (capítulo 3.1) se cumplan en la Instalación del software (capítulo 4).
- En caso de error en la instalación, se genera un registro. Este deberá enviarse a **GX2\_MSALinkPro\_Support@msasafety.com** para el análisis y la asistencia, acompañado de información adicional sobre la configuración del sistema.
- Si un usuario modifica los archivos de configuración del GX2 CONNECT, pueden presentarse problemas durante la instalación personalizada. En ese caso, seleccione **Restablecer valores predeterminados** en la pantalla de configuración del GX2 CONNECT durante la instalación inicial.
- Si se determina que es necesario reinstalar la aplicación, habrá que desinstalar primero el software por completo.

Para desinstalar la aplicación:

- (1) Haga doble clic en el **archivo .exe**.
- (2) Seleccione **Eliminar.**
- (3) Seleccione **OK**.

Procedimiento alternativo de desinstalación:

- (1) Navegue por el menú de Windows® **Añadir/Eliminar**.
- (2) Seleccione el **paquete integrado GALAXY GX2** para eliminarlo.

Cualquiera de estos procedimientos desinstala totalmente la aplicación.

Para volver a instalarla:

- (1) Haga doble clic en el **archivo .exe**.
- (2) Aparece la pantalla de instalación. Seleccione **Instalación personalizada**.
- (3) Asegúrese de que los valores de los puertos sean correctos.
- (4) Realice la instalación.

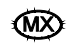

# **9. Resolución de problemas**

La aplicación de software MSA Pro Link es un paquete fácil de usar, que se encarga de monitorear las actividades del sistema de pruebas automatizado GALAXY GX2. Hay un número limitado de problemas que pueden presentarse, pero si en su instalación llegan a surgir problemas no incluidos en la siguiente lista, póngase en contacto con el servicio al cliente MSA.

# **9.1. Permisos**

- Si se presentan problemas relacionados con permisos y la instalación no puede efectuarse correctamente, consulte el registro de instalación generado al final del proceso de instalación en el cuadro de diálogo que aparece.
- El registro de resumen tiene cinco o seis valores. Cero se considera un valor bueno. Si el valor es diferente de cero, el registro de instalación ayuda a determinar si las claves de registro no cuentan con los permisos necesarios.
- Consulte con su administrador de sistemas para identificar la clave de registro necesaria.

## **9.2. Red**

En caso de problemas en la conexión de red, en el tablero de control aparece un error de conexión perdida.

- (1) Verifique que haya una dirección IP estática en la pantalla **Configuraciones de red** en la estación de pruebas.
- (2) Asegúrese de que el cable de red esté conectado en la parte de atrás de la estación de pruebas maestra.
	- (a) Si el cable de red no está conectado, conéctelo y espere 30 segundos.
	- (b) Sálgase de la pantalla de la dirección IP estática y vuelva a seleccionarla para renovarla.
	- (c) Asegúrese de que la dirección IP esté presente.
- (3) Si la dirección IP estática sigue en blanco, **reinicialice** la estación de pruebas.
- (4) Navegue por la pantalla **Configuraciones de red** y verifique la dirección IP.

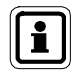

Si sigue en blanco, póngase en contacto con el administrador de sistemas. Si hay presente una dirección IP, regrese a la aplicación de software.

- (5) Seleccione la pantalla **Configuraciones**.
- (6) Verifique que la **Dirección de red** coincida con la **dirección IP estática** en la estación de pruebas maestra.
- (7) Asegúrese de que la **estación de pruebas activada** esté configurada en **Sí**.

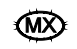

(8) Revise que el **firewall de red** no esté bloqueando la comunicación entre la estación de pruebas y la aplicación de software. Los puertos TCP 5555 y 4530 deben estar abiertos y pueden configurarse de manera alternativa durante la instalación personalizada.

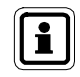

Si el problema persiste, reinicialice el GX2 CONNECT. Si el problema no se resuelve, póngase en contacto con el servicio al cliente MSA.

# **9.3. La aplicación de software no se abre**

Si la aplicación de software no se abre tras la instalación, asegúrese de que la memoria USB esté puesta en la computadora.

## **9.4. Uso de la aplicación de software**

Al acceder a la base de datos SQL, es normal que la pantalla de la aplicación se ponga gris durante la recuperación de los datos. La pantalla vuelve a la normalidad en cuanto se recuperan los datos.

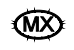

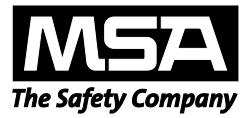

*For local MSA contacts, please visit us at MSAsafety.com*

*Because every life has a purpose...*